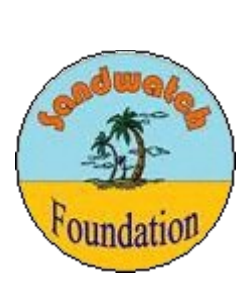

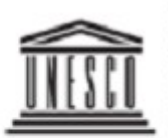

**United Nations** Educational, Scientific and Cultural Organization

# **Sandwatch Database User's Guide (Version 1.3)**

Dave Gray Saltwind Software 29 June 2016

# **Table of Contents**

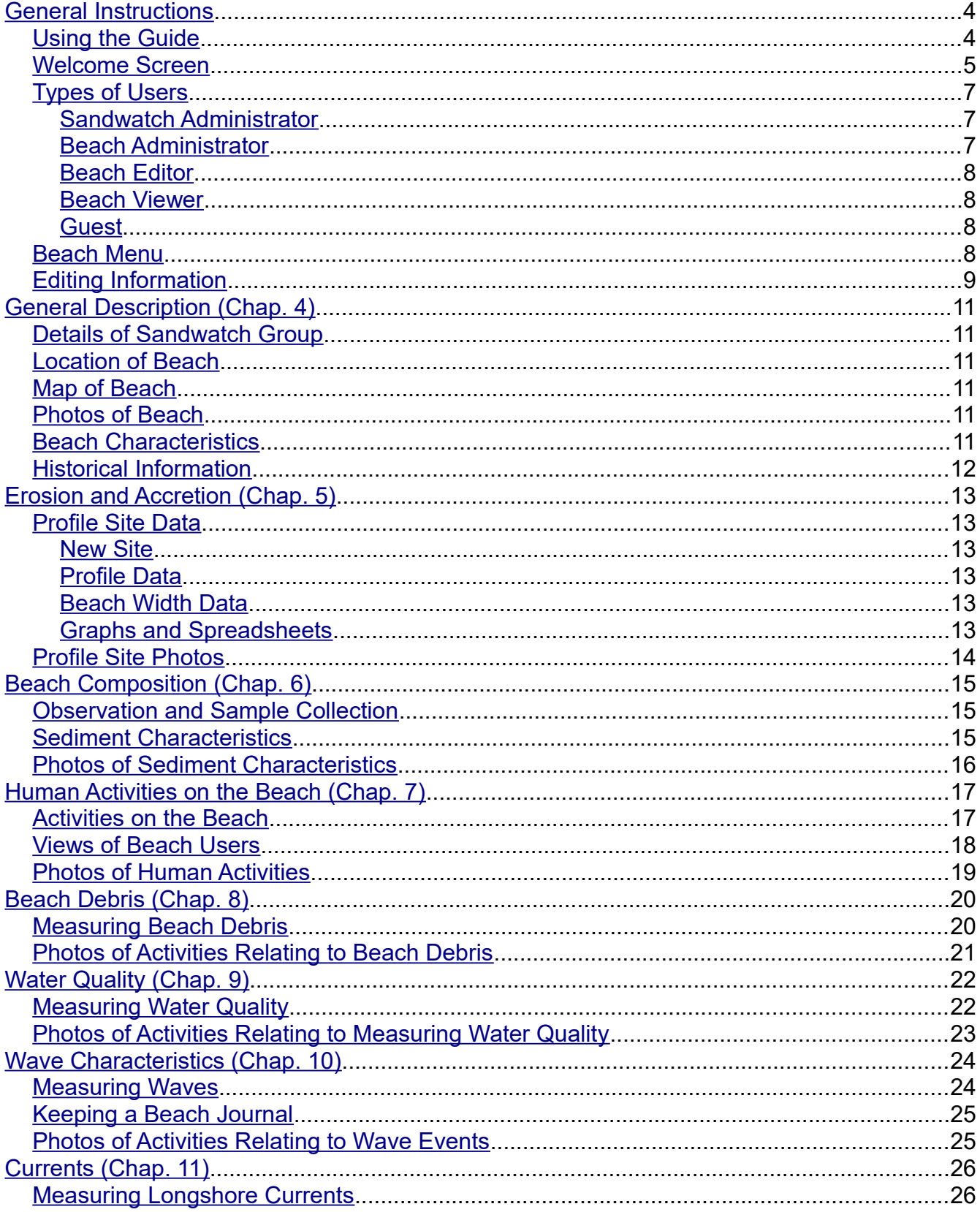

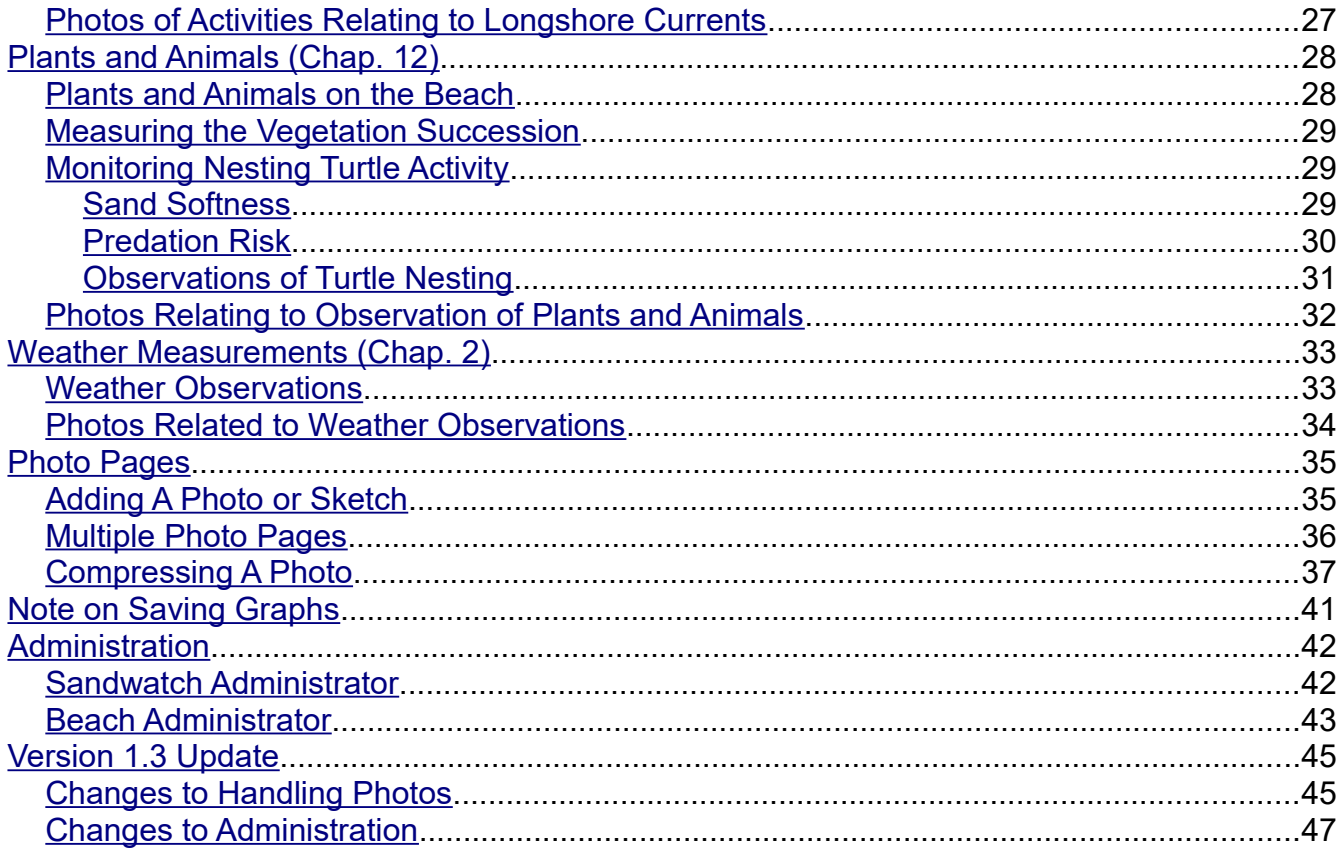

# <span id="page-3-0"></span>**General Instructions**

Access to the Sandwatch database requires a username and password. If you are a member of a Sandwatch group access can be arranged through your Group Leader. Otherwise to gain access send a request to sandwatchdatabase@gmail.com.

## <span id="page-3-1"></span>**Using the Guide**

This guide is in PDF format. When you access it through your browser look for these symbols in the top left of your screen:

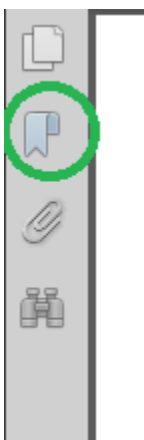

If these symbols are not visible, right click the screen to get the following menu:

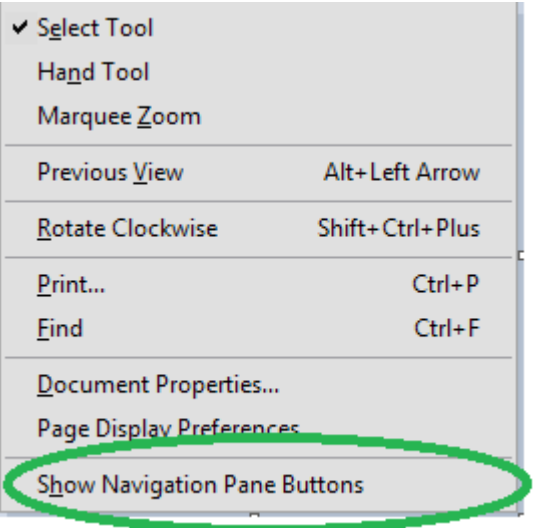

Select Show Navigation Pane Buttons. The circled symbol is for bookmarks. If you click it you will get a set of bookmarks that looks like a table of contents. From it you can access any topic in the guide.

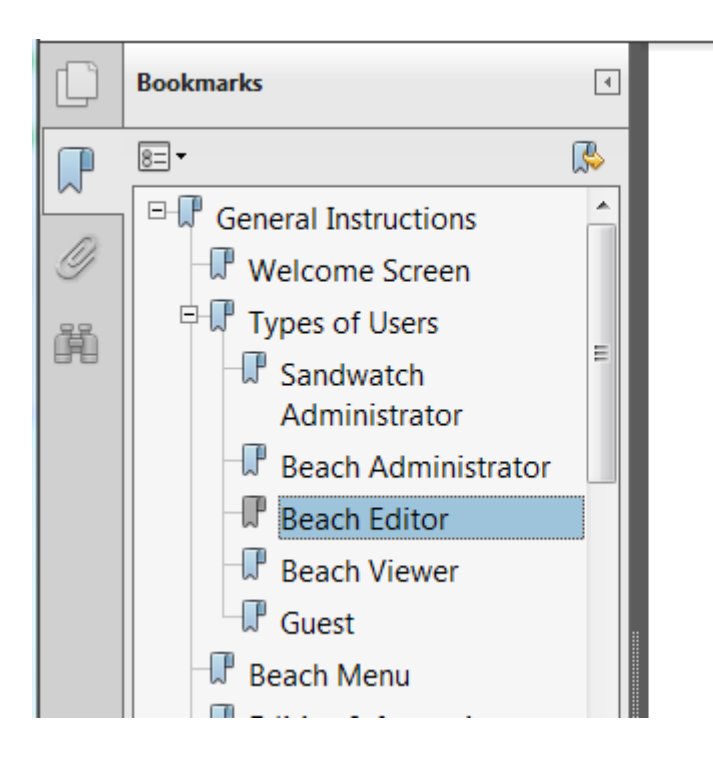

#### Beach Editor

A Group Leader (Beach the Group's Beaches. Th the following rights:

- 1. Can edit all data f Administrator exc
- 2. Have Beach View the Group.
- 3. Have Guest acce:

#### **Beach Viewer**

Beach Viewers are Grou Beach Viewers have the

1. Can view all inform

 $\sigma$  . Then a  $\sigma$  is a probability

If you have a slow internet connection you may want to save the guide and open it with Adobe Reader. You will then not have to download it each time you want to access a topic. Since the database and software are updated from time to time you may want to download and re-save a copy once in a while when you have a good connection.

## <span id="page-4-0"></span>**Welcome Screen**

After logging in you will see the welcome screen:

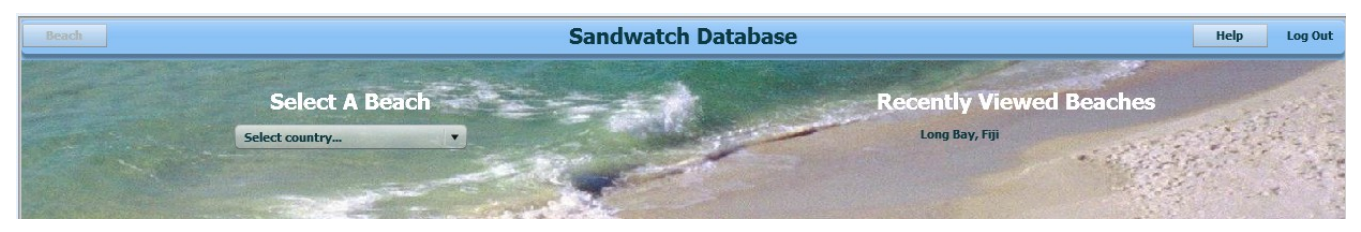

If you have logged in before beaches you have recently viewed will be listed on the right hand side. If you want to view or edit one of those beaches just click on the beach name. This list is saved in a cookie. If you clear cookies in your browser the list will be deleted.

Otherwise to access a beach first select the country from the Select country dropdown list. To move quickly through the list enter the first letter of the country name. Greyed out countries have no beaches in the database yet and cannot be chosen.

After selecting a country a beach dropdown list is added to the screen:

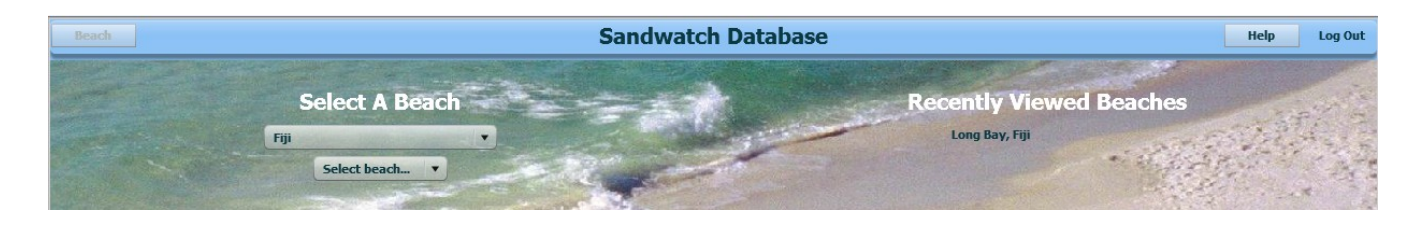

Select the beach you want to view or edit. Once you select a beach the beach name is shown in the header bar and the Beach menu is turned on.

The Help menu provides information about the database and has links to other help information (such as this document).

To change your profile information such as your password click My Profile. The first time you log in you should change your password to a value only you know.

Access to the information for the beach you select is controlled by your user type and your Sandwatch group membership.

If you are not a member of a Sandwatch group or if the beach is not one of your group's beaches you will have guest access. You will be able to view unrestricted information but not change anything.

For beaches that are monitored by your Sandwatch group your access is controlled by your Group Leader (Beach Administrator). The Group Leader (Beach Administrator) can view and edit all information including information on the Details of Sandwatch Group tab on the General Description page. The Group Leader (Beach Administrator) can assign one or two members as editors (Beach Editors) for each beach. These Beach Editors can edit any beach information except information on the Details of Sandwatch Group tab. Other group members (Beach Viewer) can view but not edit all information for beaches monitored by the Group.

When you have finished your session, particularly if you have edited data, click Log Out before closing the browser.

#### <span id="page-6-2"></span>**Types of Users**

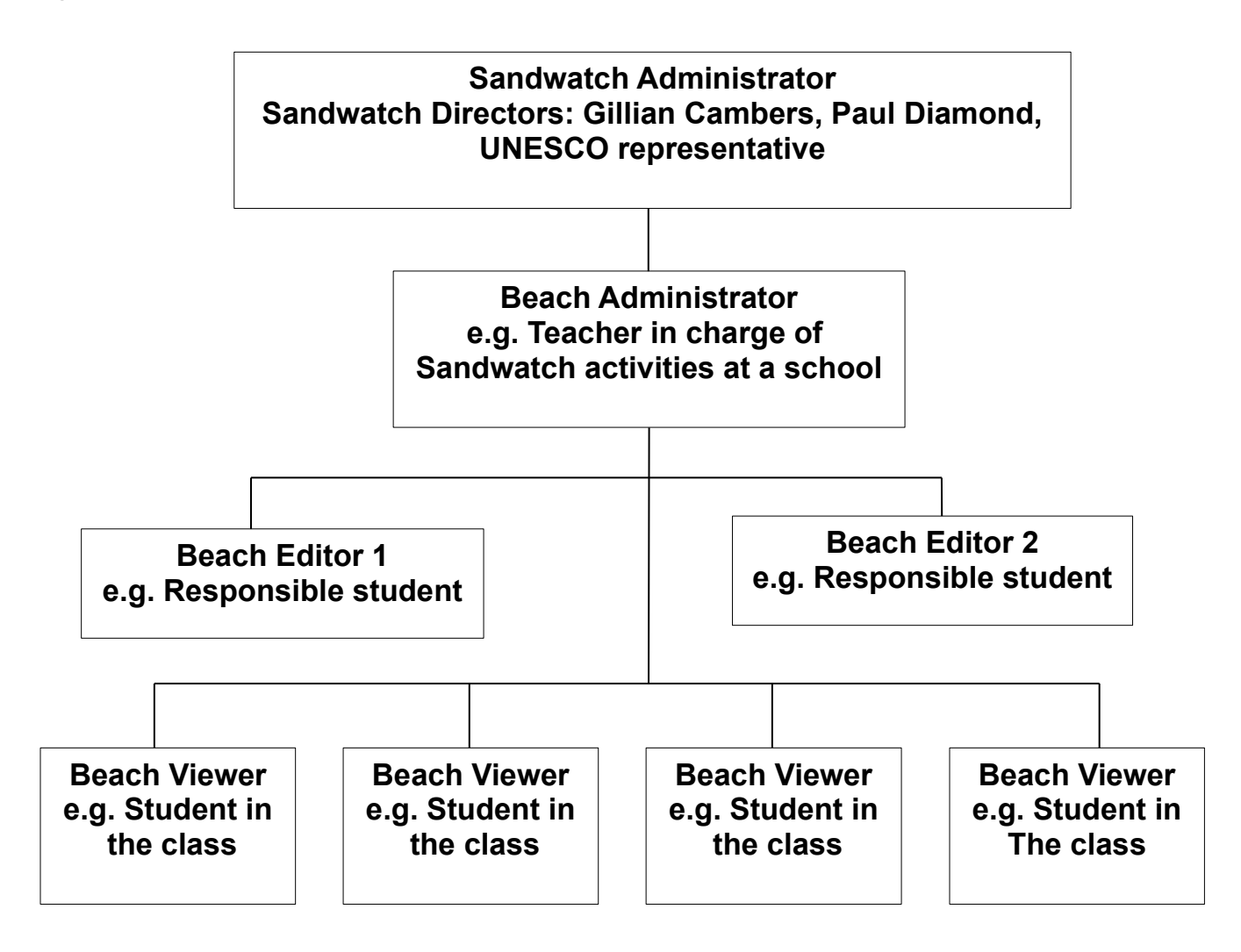

#### <span id="page-6-1"></span>**Sandwatch Administrator**

There are a small number of Sandwatch Administrators with the following rights:

- 1. Can add, modify and delete users of any type.
- 2. Can change the type of a user.
- 3. Can create, modify or delete Groups.
- 4. Can assign a Group Leader (who must be a Beach Administrator).
- 5. Can see and edit all data.

#### <span id="page-6-0"></span>**Beach Administrator**

Each Group must have an assigned Group Leader who will be the Beach Administrator for all Beaches belonging to the Group. Beach Administrators are added and assigned as Group

Leader by a Sandwatch Administrator. Beach Administrators have the following rights:

- 1. Can add, modify and delete users that are Group Members.
- 2. Can create, modify and delete Beaches belonging to the Group and assign up to two Group Members that will be editors for each Beach. (These editors will be Beach Editors, all other members are Beach Viewers.)
- 3. Can edit all data for all Beaches belonging to the Group.
- 4. Are the only users able to edit the Group information.
- 5. Have Guest access to the data of any other Group.

#### <span id="page-7-3"></span>**Beach Editor**

A Group Leader (Beach Administrator) assigns a Group Member as a Beach Editor for one of the Group's Beaches. There can be up to two Beach Editors for a Beach. Beach Editors have the following rights:

- 1. Can edit all data for the Beach(es) to which they have been assigned by the Beach Administrator except the Group information.
- 2. Have Beach Viewer access to the Beach information for any other Beach belonging to the Group.
- 3. Have Guest access to the data of any other Group.

#### <span id="page-7-2"></span>**Beach Viewer**

Beach Viewers are Group Members who have not been assigned as editors for a Beach. Beach Viewers have the following rights:

- 1. Can view all information for any Beach belonging to the Group.
- 2. Have Guest access to the data of any other Group.

#### <span id="page-7-1"></span>**Guest**

Guests are users of the open guest user account or other users that are not members of a Group or Sandwatch Administrators. Guests have the following rights:

- 1. Can view the non-restricted information for any Beach. Some information such as Group address and phone number is restricted and available only to Group Members and Sandwatch Administrators.
- 2. Can not edit any data in the database.

#### <span id="page-7-0"></span>**Beach Menu**

Once you select a beach, click the Beach menu in the header bar to access the information you want to view or edit.

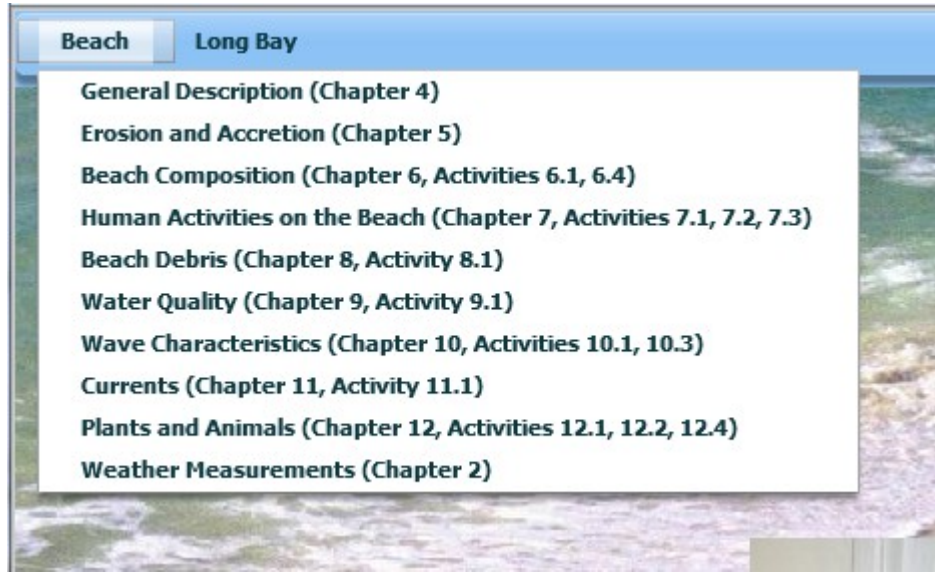

Information is organized in parallel to the chapters in the Sandwatch Manual. The appropriate chapter is shown for each menu item. Presently the database handles information for the chapters listed in the picture above. More information on each menu item is given in the following sections of this guide.

## <span id="page-8-0"></span>**Editing Information**

If you have edit access to the beach information you will see some additional items on the information pages.

Pages will have Save Changes and Cancel buttons in the top right hand corner. (For popup editors for detailed information these buttons may have different locations.) Initially both of these are deactivated. Once you change an information item these will be activated and other tabs and menus will be deactivated so you will not be able to leave the page until you either save or cancel your changes.

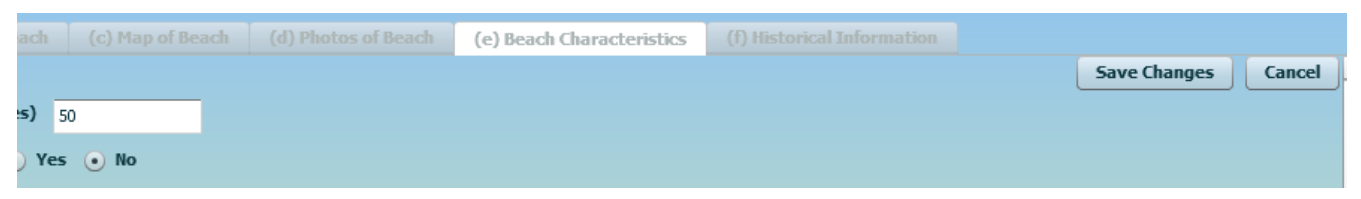

Depending on your screen size after you have finished editing information these buttons may not be visible. When you want to save or cancel your changes scroll to the top right corner to access the buttons.

On some pages there may be items that are not editable (read-only). For example on the Location of Beach tab on the General Description page the Name of Beach, Latitude and Longitude are read-only (the Name of Beach is set by the Group Leader (Beach Administrator); the latitude and Longitude are set through the Map of Beach tab). These items have a tinted background. Editable items will have a white background.

For tabs or pages with a dropdown list to select a set of information such as the Historical Information tab shown below, there will be an option in the list to add a new set of information.

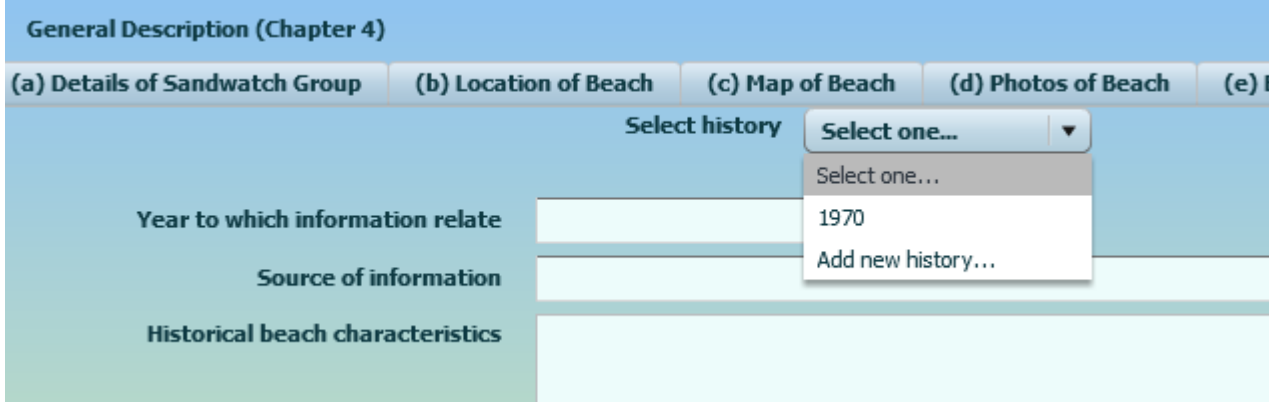

# <span id="page-10-5"></span>**General Description (Chap. 4)**

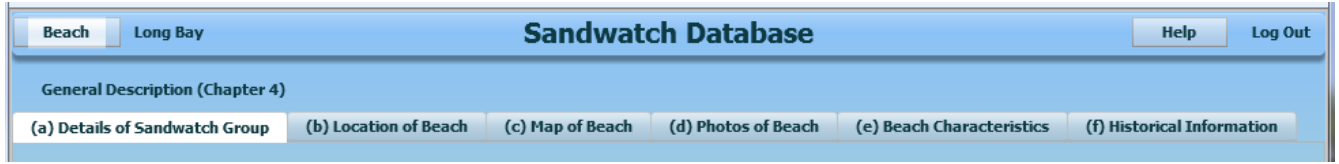

Selecting General Description from the Beach menu brings up a tabbed page with the tabs shown above. The tabs are:

#### <span id="page-10-4"></span>**Details of Sandwatch Group**

Entries on this tab can only be edited by the Group Leader (Beach Administrator). This page contains basic information on the Sandwatch Group. The Address, Telephone contact and Email contact information are only visible to Group Members and Sandwatch Administrators. They are removed for all other viewers.

#### <span id="page-10-3"></span>**Location of Beach**

On this tab you can only enter the District/Parish/Nearest Town, Island/Province and Country fields and add a sketch of the beach. The Name of Beach is entered by the Group Leader (Beach Administrator) as part of the Admin function. The Latitude and Longitude are set from the Map of Beach tab.

You can add or update the sketch from a graphic file in JPEG, GIF or PNG format. The file must be less than 1MB in size. If your file is bigger compress it before uploading.

#### <span id="page-10-2"></span>**Map of Beach**

This tab provides a map view of the beach using the standard Google Map tool. If you have edit rights (Beach Administrator, Beach Editor) you can browse the area setting latitude, longitude and zoom then save the values you want for the starting point for other viewers. Others can move and zoom the view but cannot reset the starting point.

#### <span id="page-10-1"></span>**Photos of Beach**

This tab allows those with edit rights to upload photos of the beach. For more information on photo pages see the [Photo Pages](#page-34-1) section.

#### <span id="page-10-0"></span>**Beach Characteristics**

This tab holds information that describes the beach characteristics. Much of this information is entered by clicking radio buttons (round dot) or check boxes (square dot). For groups of radio buttons you can select only 1 value. Clicking a second value will unselect the first. For groups of check boxes you can check all that apply.

## <span id="page-11-0"></span>**Historical Information**

On this tab you can enter historical information by the year to which it applies. To start a new historical information set choose "Add new history..." from the Select history dropdown. For each set you can enter year, source, description and photos.

# <span id="page-12-5"></span>**Erosion and Accretion (Chap. 5)**

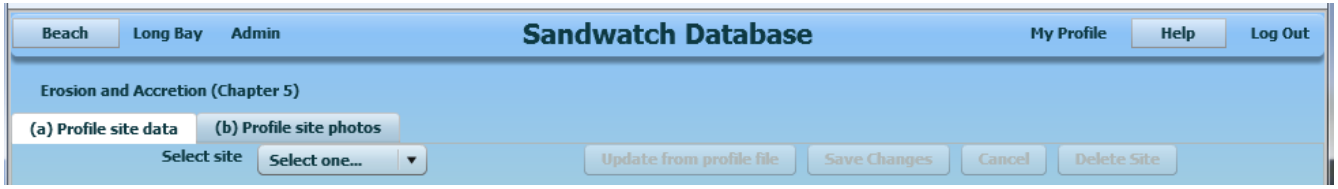

Erosion and accretion data is collected as described in chapter 5 of the Sandwatch Manual. Selecting Erosion and Accretion from the Beach menu brings up a tabbed page with 2 tabs.

#### <span id="page-12-4"></span>**Profile Site Data**

For each measurement site the beach width information can be entered or you can upload the information from a data file generated using the Beach Profile Analysis program available from the Sandwatch website.

#### <span id="page-12-3"></span>**New Site**

To enter information for a new site pick the "Add new site..." option from the Select site dropdown. Enter the descriptive information and click Save. Then you can upload a photo of the starting point and either upload information from a Profile (PRF) file or enter beach width data manually.

#### <span id="page-12-2"></span>**Profile Data**

To add data from a Profile (PRF) file generated by the Beach Profile Analysis program click the "Update from profile file" button and pick your profile file. The complete file is uploaded to the Sandwatch Database and the date, beach width and beach profile area values are shown in the table. You can double click on a row in the table to add a comment for the values for the row date but you cannot change the width or area – these can only be modified through the Beach Profile Analysis program.

#### <span id="page-12-1"></span>**Beach Width Data**

If you are not taking full beach profiles and adding data using the Beach Profile Analysis program you can manually add beach width information for your site. To add a new value click the "Add Measurement" button. To edit or delete an existing value double click on the appropriate row. For each value you can enter date, beach width and a comment.

#### <span id="page-12-0"></span>**Graphs and Spreadsheets**

Both viewers and editors (Beach Viewer, Beach Editor and Beach Administrator) can save graphs and spreadsheets of the data for a site.

For a graph of the site data click the "Show Graph" button. You can edit the title and subtitle for the graph. If you have data from a Profile file you can pick whether to graph area or width.

You can select the background and line colours. When you view the graph you can then save a copy that you can use for reports and presentations. See [Note on Saving Graphs.](#page-40-0)

To export the site information as a spreadsheet click the "Export Spreadsheet" button. The spreadsheet will be saved in Excel xls format.

## <span id="page-13-0"></span>**Profile Site Photos**

This tab provides a page for photos related to the collection of erosion and accretion data. For more information on photo pages see the [Photo Pages](#page-34-1) section.

# <span id="page-14-2"></span>**Beach Composition (Chap. 6)**

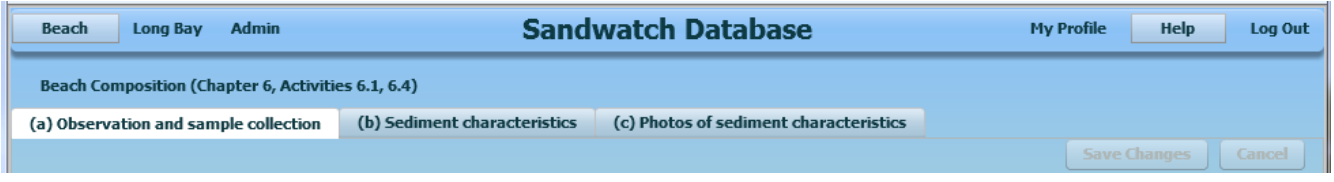

Beach composition information is collected as described in chapter 6 of the Sandwatch Manual. Selecting Beach Composition from the Beach menu brings up a tabbed page with 3 tabs.

#### <span id="page-14-1"></span>**Observation and Sample Collection**

This tab provides space to enter a general description of the composition of the beach and a sketch map on which you should show the key geographical features of the beach (cliffs, dunes, river mouth), the different sediment types on the beach, and the location of sediment sampling points.

#### <span id="page-14-0"></span>**Sediment Characteristics**

On this tab you can enter the data you collect at various composition sampling points as described in the Sandwatch Manual.

To add a new sampling point select "Add new site..." from the "Select site number" drop down. Enter a unique site number for the site and indicate whether the site is homogeneous or not.

If the site is homogeneous (material all one size e.g. sand) you will see 1 table for data. If the site is not homogeneous (material a mixture of sizes e.g. sand and stones) there will be two tables – for main and secondary sediment type.

To enter a new observation click the "Add Measurement" button. To edit an existing observation double click it's row in the table. In either case you will be presented with a form to enter or edit the observation values.

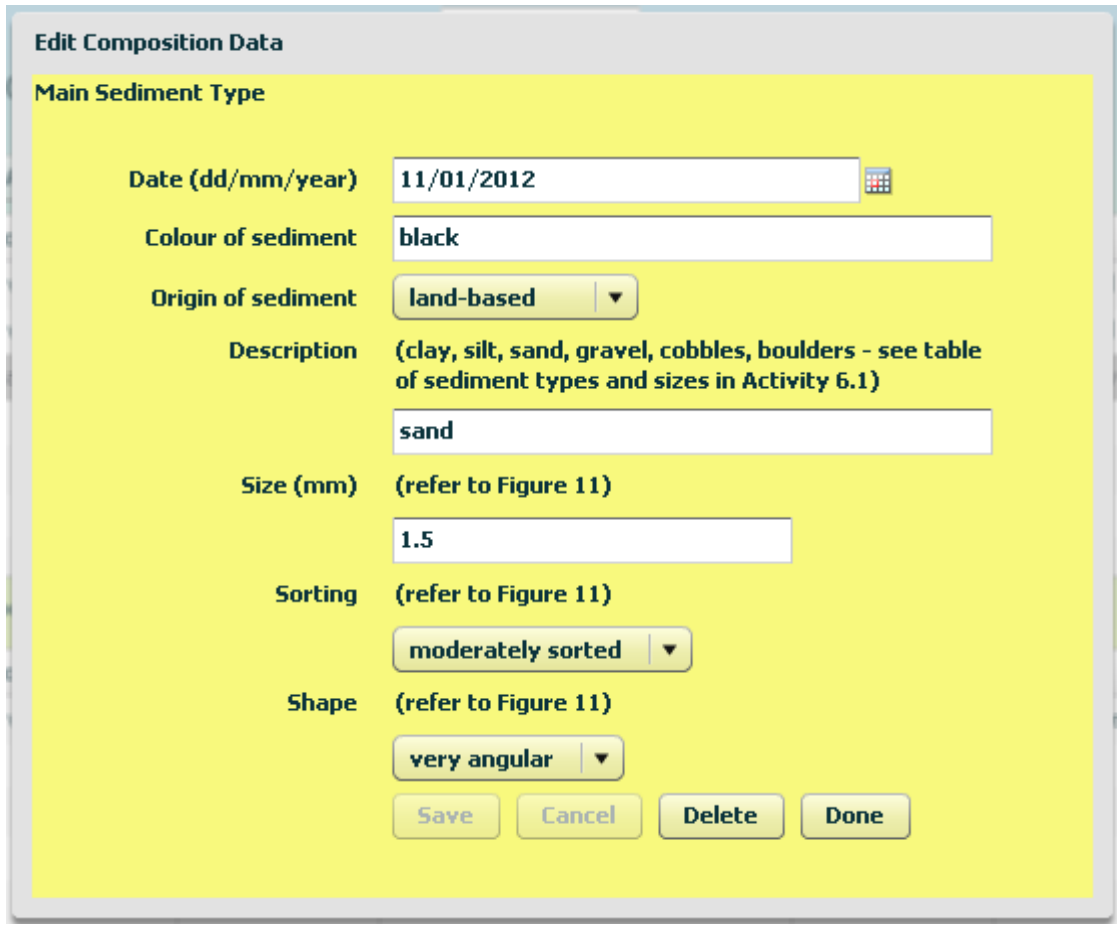

For "Origin", "Sorting" or "Shape" select the appropriate value from the drop down list as described in Chapter 6 of the Sandwatch Manual. Save any changes then click "Done".

To generate a graph of data in one of the tables click the "Show Graph" button above the table. You can edit the graph title, enter a subtitle and select the data type to graph. You can also restrict the date range for your graph. After displaying your graph you can save a copy for later use.

To export a spreadsheet containing all of your composition data click the "Export Spreadsheet" button above the top table.

#### <span id="page-15-0"></span>**Photos of Sediment Characteristics**

This tab provides a page for photos related to the collection of composition data. For more information on photo pages see the [Photo Pages](#page-34-1) section.

# <span id="page-16-1"></span>**Human Activities on the Beach (Chap. 7)**

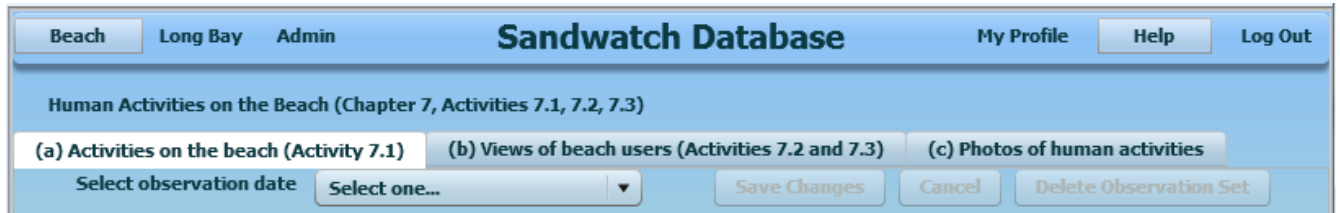

Human Activities information is collected as described in chapter 7 of the Sandwatch Manual. Selecting Human Activities on the Beach from the Beach menu brings up a tabbed page with 3 tabs.

#### <span id="page-16-0"></span>**Activities on the Beach**

On this tab you can enter human activity data by date. To add a new date select "Add new observation date..." from the "Select observation date" drop down. Select the observation date with the calendar widget and indicate the observation type depending on the data you collected. Save these values before entering your observations.

If the observation type is Timeline or Both you will see a table for your timeline observations.

To add an activity line click the "Add Line" button. To edit an existing line double click it's row in the table. In either case you will be presented with a form to enter or edit the activity observation values.

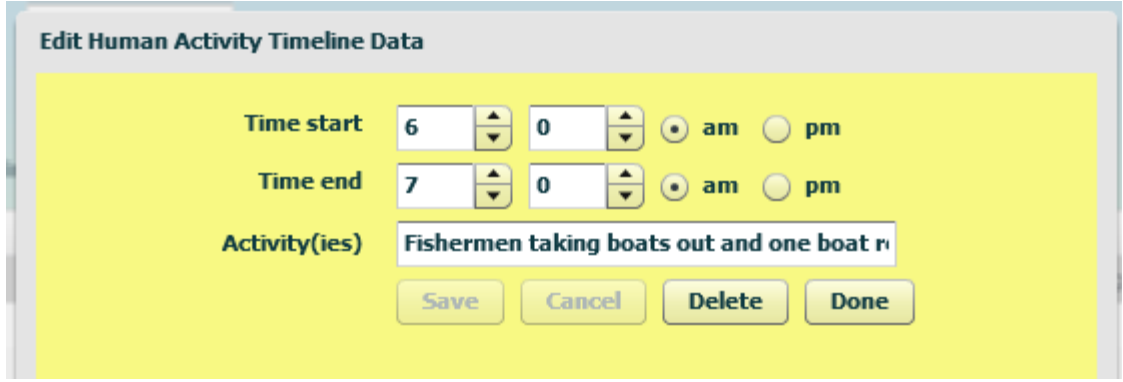

For "Time start" or "Time end" use the up and down arrows on the counters to set hours and minutes and select "am" or "pm". Save any changes then click "Done".

To export a spreadsheet containing all of your timeline data click the "Export Spreadsheet" button above the table. Note that if your observation type is "Both" the spreadsheet will contain both tables.

If the observation type is Count or Both you will see a table for your human activity count observations with activity counts by time of day.

To add count information for a new time click the "Add New Count Time" button. To edit the data for an existing time double click it's row in the table. In either case you will be presented

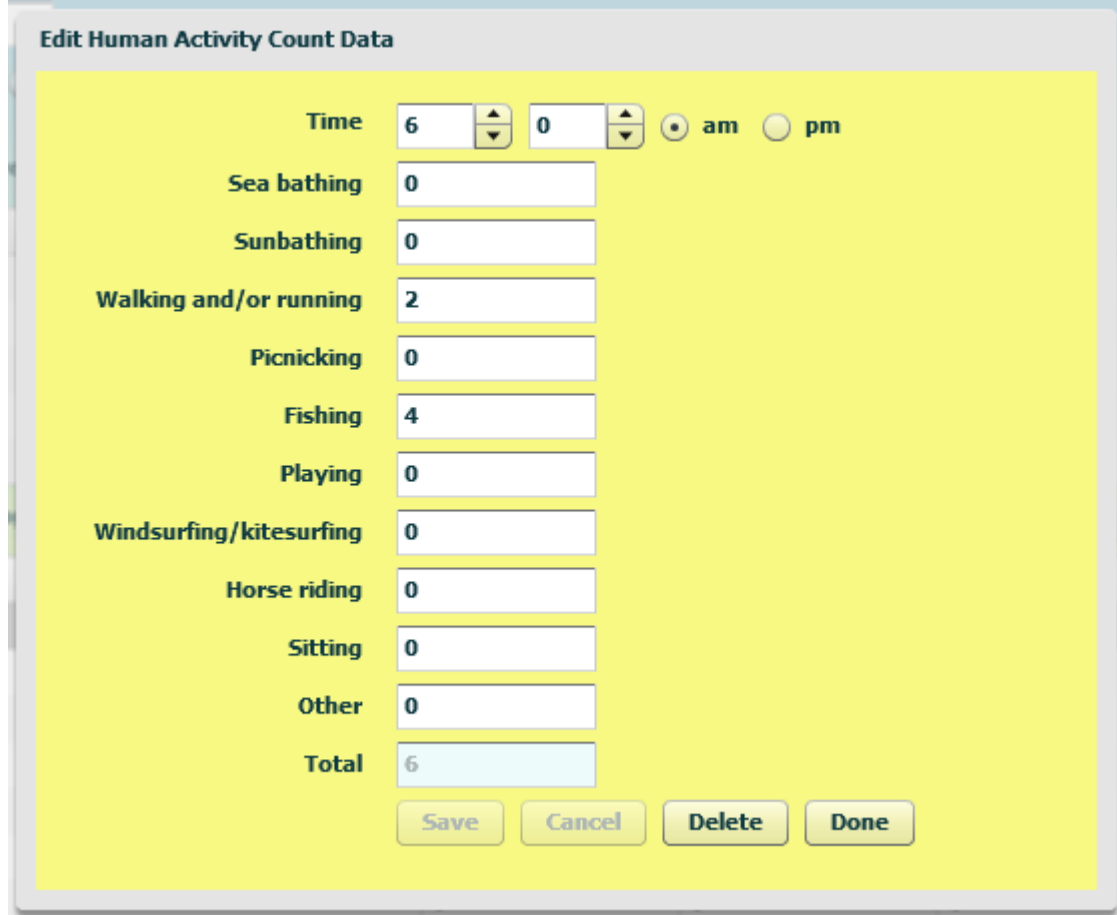

with a form to enter or edit the activity count observation values.

For "Time" use the up and down arrows on the counters to set hours and minutes and select "am" or "pm". Save any changes then click "Done".

To generate a pie graph of data in the activity count table click the "Show Graph" button above the table. You can edit the graph title or enter a subtitle. You can generate a graph for the counts at a particular time or for the totals for the day. After displaying your graph you can save a copy for later use.

To export a spreadsheet containing all of your activity count data click the "Export Spreadsheet" button above the table. Note that if your observation type is "Both" the spreadsheet will contain both tables.

## <span id="page-17-0"></span>**Views of Beach Users**

This tab can be used to enter counts from surveys you take of the views of beach users as discussed in activity 7.2 in the manual. Data is entered by survey date. To add a new survey date select "Add new survey date..." from the "Select observation date" drop down. Select the observation date with the calendar widget. If you are suing questions you have used in a previous survey you can reduce the data entry by clicking the "Copy From Earlier Survey" button. This will bring up a popup window where you can select the date of the previous

survey you want to copy the questions from. You can edit, add or delete questions so the survey you are copying from does not have to have exactly the same questions. Save these values before entering your survey counts.

To add a question click the "Add Line" button. To edit the data for an existing question double click it's row in the table. In either case you will be presented with a form to enter or edit the survey question values.

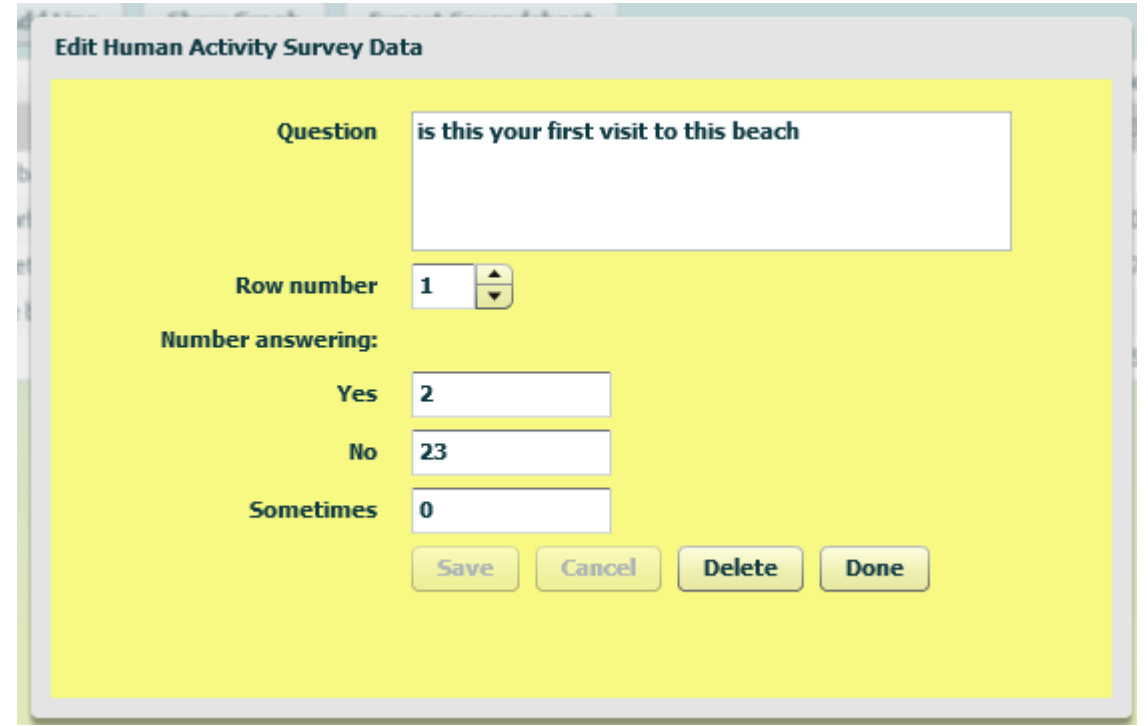

You can edit the question text. You can also change the row number to move the line in the table. Save any changes then click "Done".

To generate a pie graph of the counts for a survey question click the "Show Graph" button above the table. You can edit the graph title or enter a subtitle. Pick the question you want graphed. After displaying your graph you can save a copy for later use.

To export a spreadsheet containing all of your survey count data click the "Export Spreadsheet" button above the table.

#### <span id="page-18-0"></span>**Photos of Human Activities**

This tab provides a page for photos related to the collection of human activity data. For more information on photo pages see the [Photo Pages](#page-34-1) section.

## <span id="page-19-1"></span>**Beach Debris (Chap. 8)**

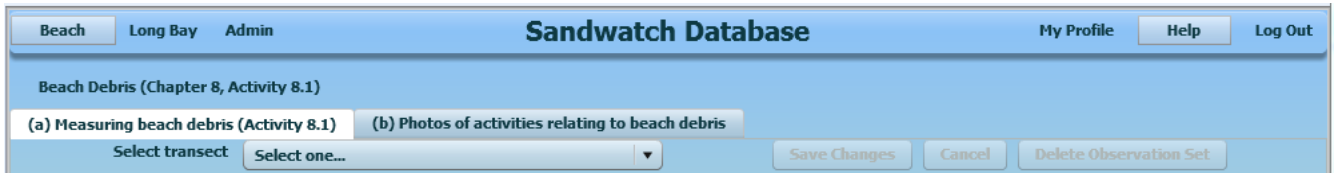

Beach Debris information is collected as described in chapter 8 of the Sandwatch Manual. Selecting Beach Debris from the Beach menu brings up a tabbed page with 2 tabs.

#### <span id="page-19-0"></span>**Measuring Beach Debris**

On this tab you can enter data you have collected from a debris survey transect (activity 8.1). To add a new transect select "Add New Transect" from the "Select transect" drop down. Enter a description of the transect and indicate whether you are collecting information by count or by weight. Save these values before entering your observations.

To add survey data for a new date click the "Add New Observation Set" button. To edit the data for an existing date double click in it's column in the table. In either case you will be presented with a form to enter or edit the survey data values.

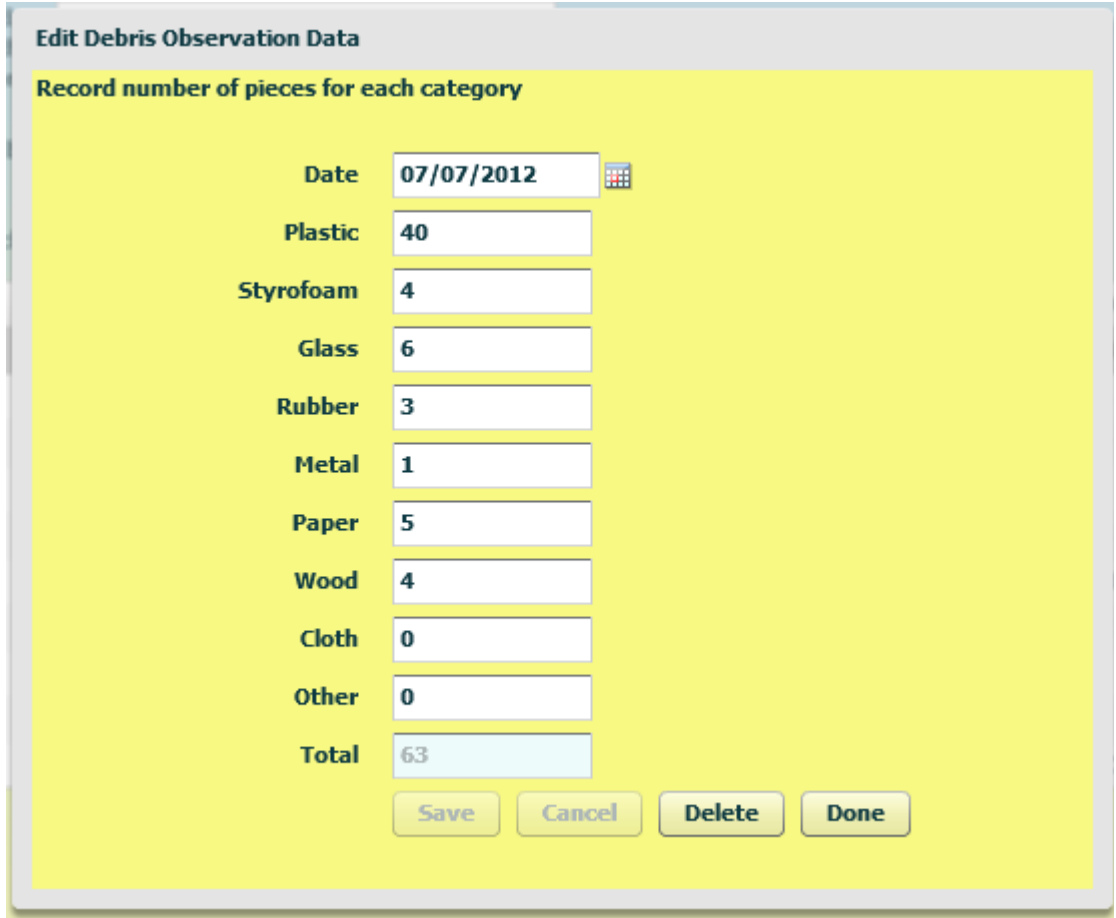

Select the date of the survey and enter the count or weight for each category. Save any changes then click "Done".

For beach debris you can generate a pie graph of the data for one survey or a bar graph to compare the data for selected categories on selected dates. To generate the graph click the "Show Graph" button above the table. You can edit the graph title or enter a subtitle. You can select whether you want a pie graph or column graph. For the former you then also select the survey date for the graph. For the latter you select the categories and dates you want included. After displaying your graph you can save a copy for later use.

To export a spreadsheet containing all of your survey data click the "Export Spreadsheet" button above the table.

#### <span id="page-20-0"></span>**Photos of Activities Relating to Beach Debris**

This tab provides a page for photos related to the collection of beach debris transect data. For more information on photo pages see the [Photo Pages](#page-34-1) section.

## <span id="page-21-1"></span>**Water Quality (Chap. 9)**

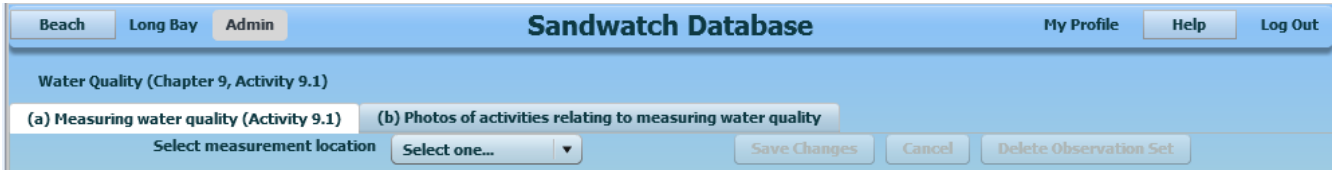

Water Quality information is collected as described in chapter 9 of the Sandwatch Manual. Selecting Water Quality from the Beach menu brings up a tabbed page with 2 tabs.

#### <span id="page-21-0"></span>**Measuring Water Quality**

On this tab you can enter water quality data you have collected as described in activity 9.1. To add a new location select "Add New Location" from the "Select measurement location" drop down. Enter a description of the location then save this value before entering your observations.

To see a description of the information to be entered click the "Explanation of Water Quality Indicators" button.

To add data for a new date click the "Add New Observation Set" button. To edit the data for an existing date double click in it's column in the table. In either case you will be presented with a form to enter or edit the data values for that date and location

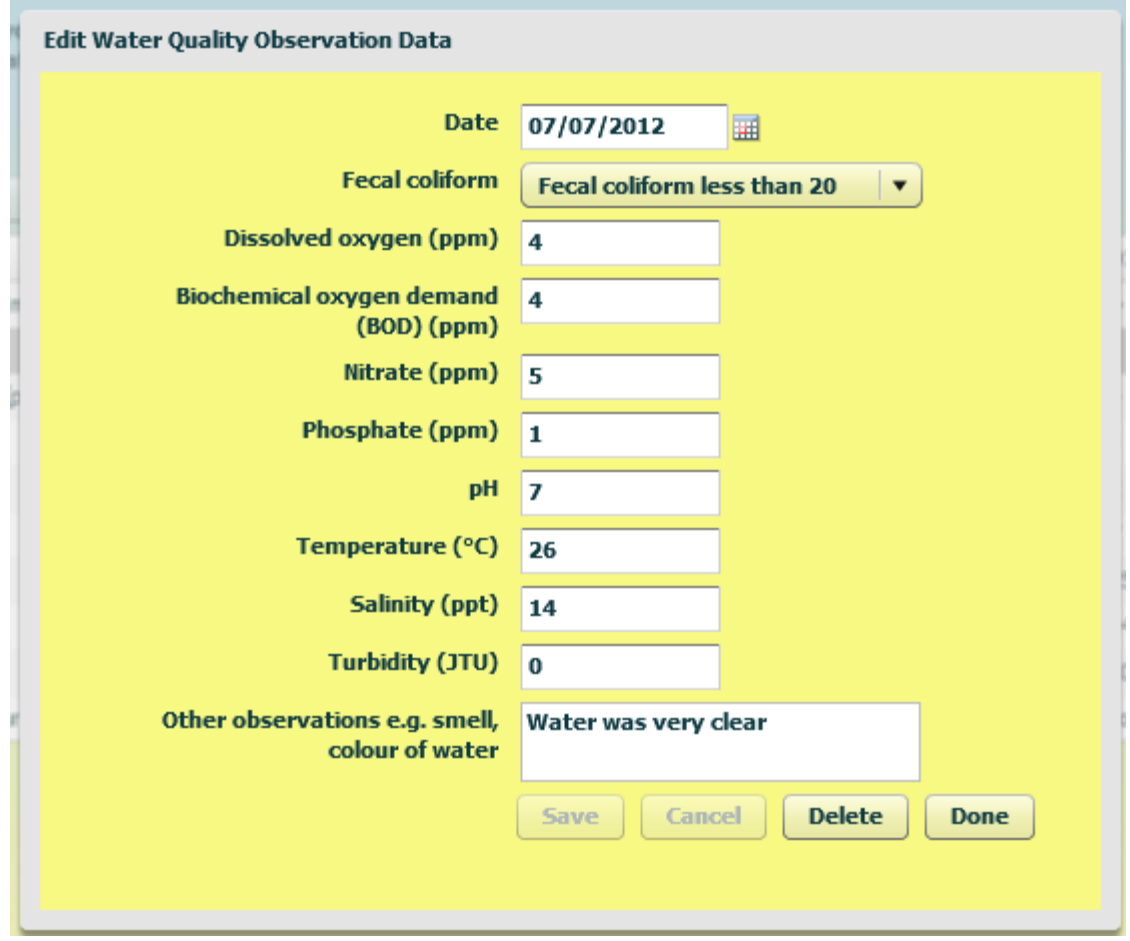

Select the date on which the data was collected and enter the data in the units indicated. If you did not collect data for a water quality indicator listed leave the value blank. Save any changes then click "Done".

To generate a graph of the values for an indicator over time click the "Show Graph" button above the table. You can edit the graph title or enter a subtitle. Then select the indicator you want graphed. You can also restrict the date range for your graph. After displaying your graph you can save a copy for later use.

To export a spreadsheet containing all of your water quality data for the location click the "Export Spreadsheet" button above the table.

#### <span id="page-22-0"></span>**Photos of Activities Relating to Measuring Water Quality**

This tab provides a page for photos related to the collection of water quality data. For more information on photo pages see the [Photo Pages](#page-34-1) section.

## <span id="page-23-1"></span>**Wave Characteristics (Chap. 10)**

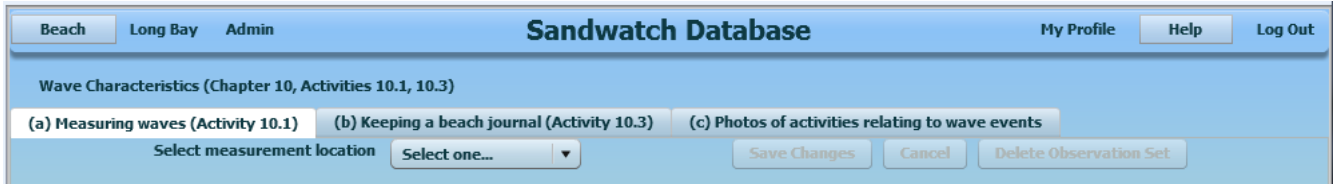

Wave Characteristics information is collected as described in chapter 10 of the Sandwatch Manual. Selecting Wave Characteristics from the Beach menu brings up a tabbed page with 3 tabs.

#### <span id="page-23-0"></span>**Measuring Waves**

On this tab you can enter wave characteristics data you have collected as described in activity 10.1. To add a new location select "Add New Location" from the "Select measurement location" drop down. Enter a description of the location then save this value before entering your observations.

To add data for a new date click the "Add New Observation Set" button. To edit the data for an existing date double click in it's row in the table. In either case you will be presented with a form to enter or edit the data values for that date and location.

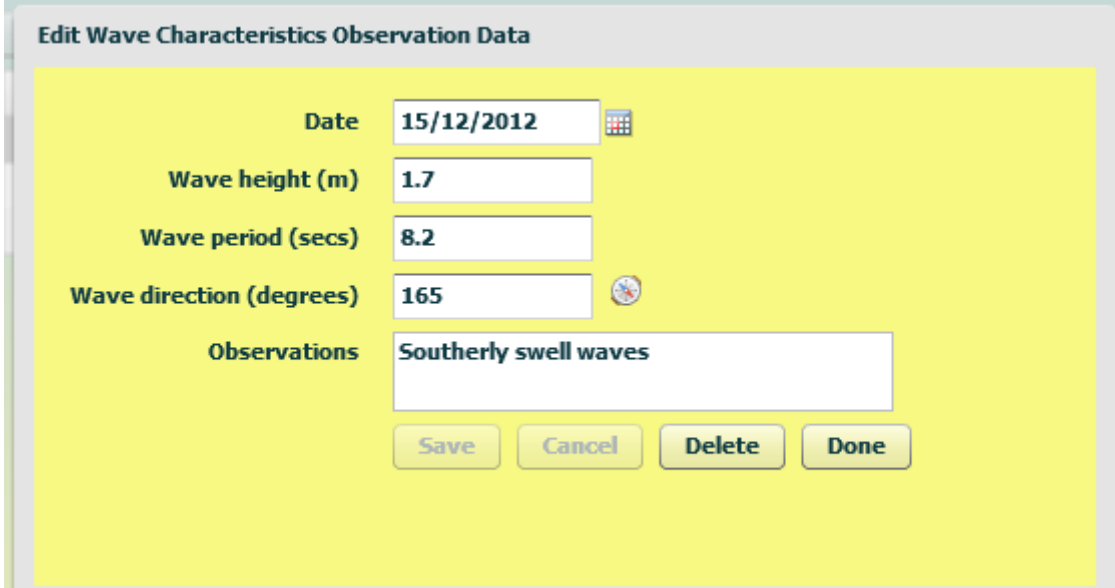

Select the date on which the data was collected and enter the data in the units indicated. For wave direction enter the value in degrees or click the compass icon and select the appropriate compass point. Save any changes then click "Done".

To generate a graph of the values for one of the wave characteristics over time click the "Show Graph" button above the table. You can edit the graph title or enter a subtitle. Then select the characteristic you want graphed. You can also restrict the date range for your

graph. After displaying your graph you can save a copy for later use.

To export a spreadsheet containing all of your wave characteristics data for the location click the "Export Spreadsheet" button above the table.

## <span id="page-24-1"></span>**Keeping a Beach Journal**

On this tab you can enter your beach journal entries as described in activity 10.3. To add an entry for a new date click the "Add New Observation Set" button. To edit the data for an existing entry double click in it's row in the table. In either case you will be presented with a form to enter or edit the journal entry for that date.

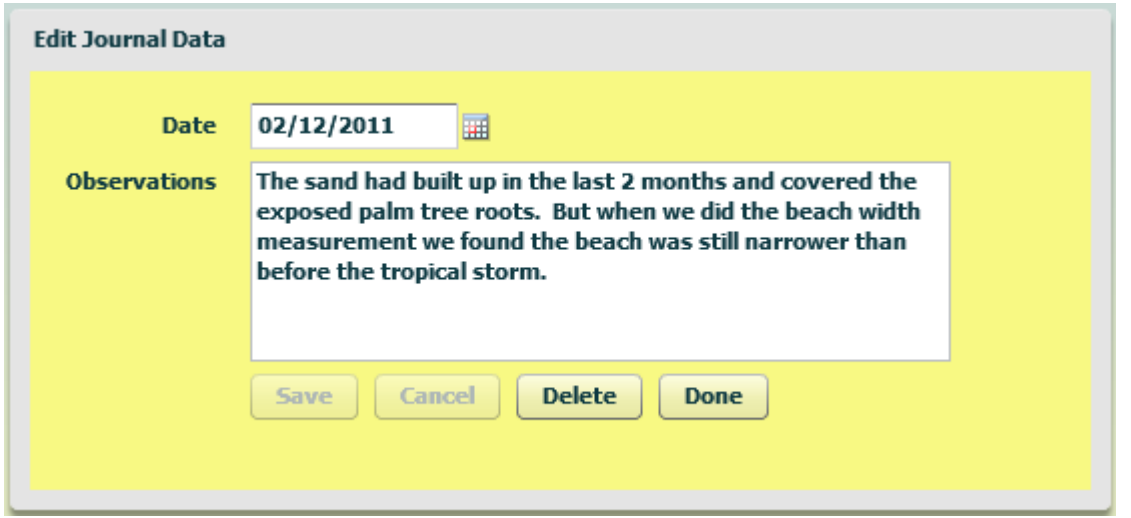

To export a spreadsheet containing all of your journal entries click the "Export Spreadsheet" button above the table.

## <span id="page-24-0"></span>**Photos of Activities Relating to Wave Events**

This tab provides a page for photos related to the collection of wave measurements. For more information on photo pages see the [Photo Pages](#page-34-1) section.

# <span id="page-25-1"></span>**Currents (Chap. 11)**

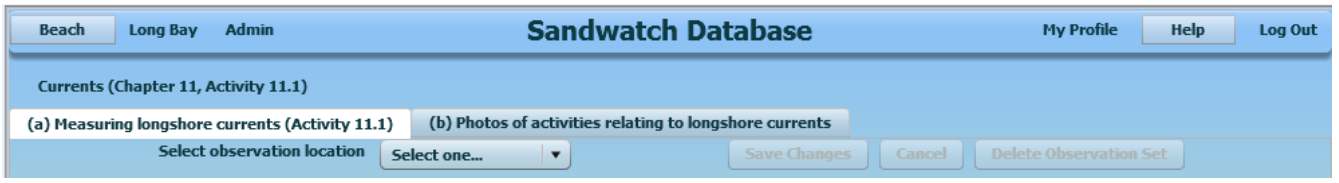

Longshore current information is collected as described in chapter 11 of the Sandwatch Manual. Selecting Currents from the Beach menu brings up a tabbed page with 2 tabs.

#### <span id="page-25-0"></span>**Measuring Longshore Currents**

On this tab you can enter longshore current data you have collected as described in activity 11.1. To add a new location select "Add New Location" from the "Select observation location" drop down. Enter a description of the location then save this value before entering your observations.

To add data for a new date click the "Add New Observation Set" button. To edit the data for an existing date double click in it's row in the table. In either case you will be presented with a form to enter or edit the data values for that date and location.

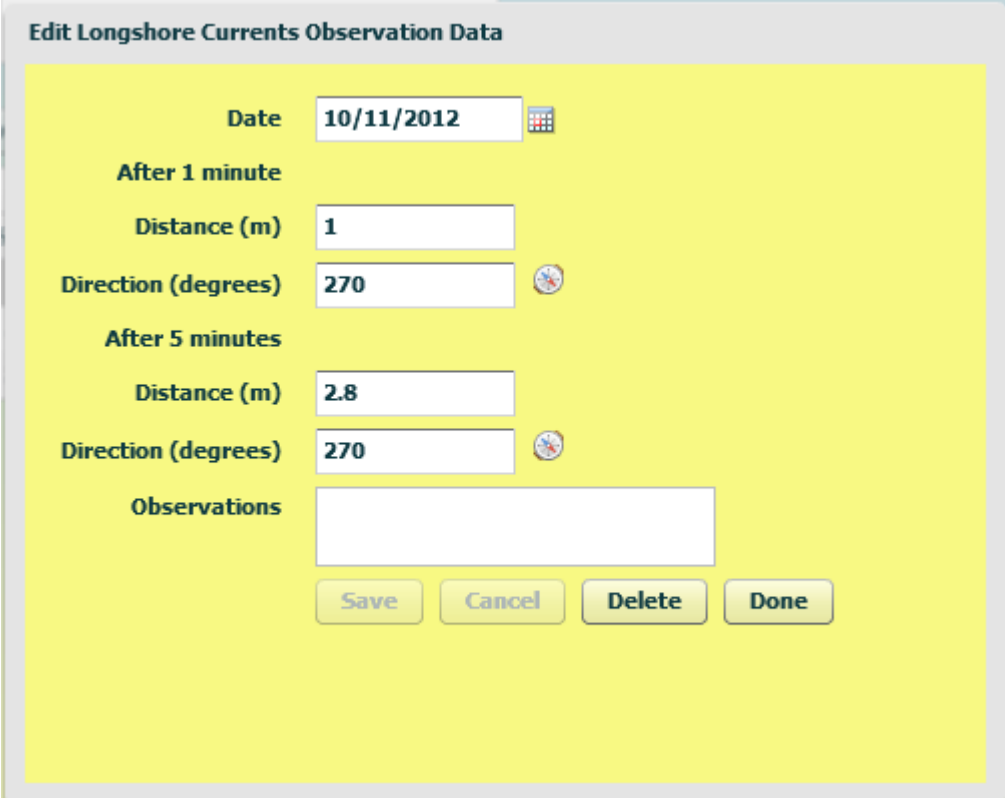

Select the date on which the data was collected and enter the data in the units indicated. For current direction enter the value in degrees or click the compass icon and select the appropriate compass point. The speed values shown in the table will be calculated from the

entered distance values. Save any changes then click "Done".

To generate a graph of the values for one of the data columns over time click the "Show Graph" button above the table. You can edit the graph title or enter a subtitle. Then select the data column you want graphed. You can also restrict the date range for your graph. After displaying your graph you can save a copy for later use.

To export a spreadsheet containing all of your longshore current data for the location click the "Export Spreadsheet" button above the table.

#### <span id="page-26-0"></span>**Photos of Activities Relating to Longshore Currents**

This tab provides a page for photos related to the collection of measurements of longshore currents. For more information on photo pages see the [Photo Pages](#page-34-1) section.

# <span id="page-27-1"></span>**Plants and Animals (Chap. 12)**

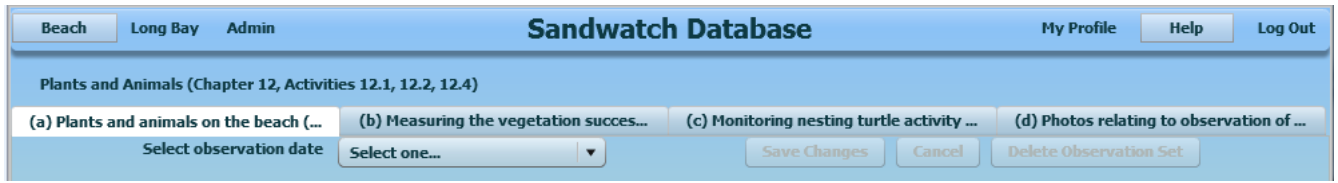

Observations of plants and animals are collected as described in chapter 12 of the Sandwatch Manual. Selecting Plants and Animals from the Beach menu brings up a tabbed page with 4 tabs.

#### <span id="page-27-0"></span>**Plants and Animals on the Beach**

On this tab you can enter observations you have collected of plants and animals on the beach as described in activity 12.1. To add a new observation date select "Add new observation date..." from the "Select observation date" drop down. Select the observation date then save this value before entering your observations.

As discussed in the description above the table the observations are entered by beach zone. To add observations for a new zone click the "Add Zone" button. To edit the data for an existing zone double click in it's row in the table. In either case you will be presented with a form to enter or edit the observations for that zone.

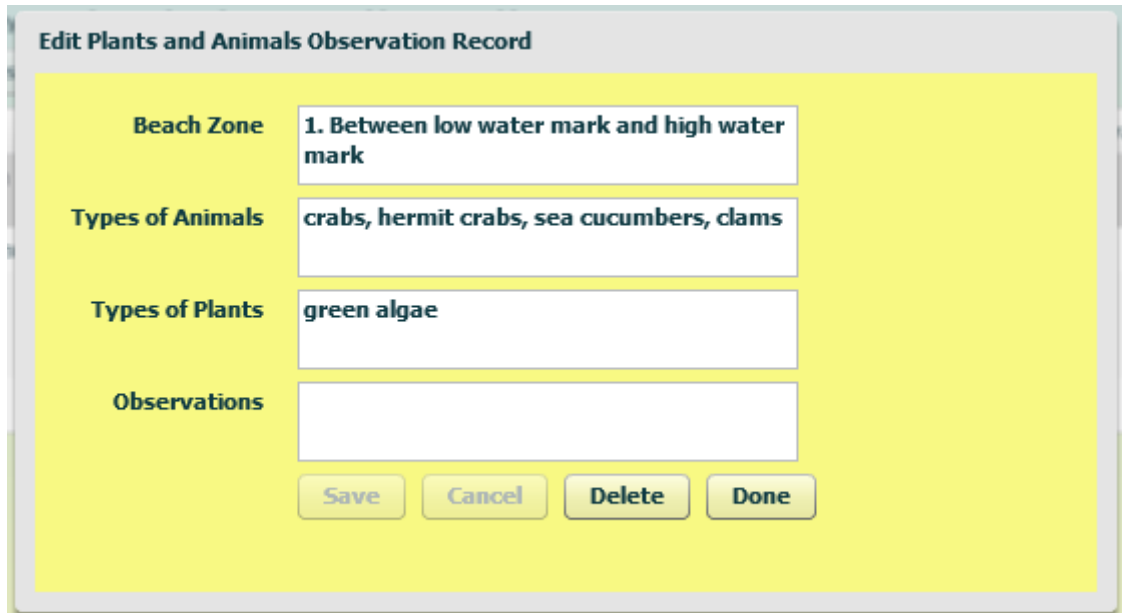

Enter a description of the beach zone and your observations. Save any changes then click "Done".

To export a spreadsheet containing all of your plant and animal observations for the date click the "Export Spreadsheet" button above the table.

#### <span id="page-28-2"></span>**Measuring the Vegetation Succession**

On this tab you can enter observations you have collected of vegetation succession as described in activity 12.2. To add a new observation date select "Add new observation date..." from the "Select observation date" drop down. Select the observation date then save this value before entering your observations.

The vegetation succession observations are entered by distance from the seaward edge of the observed plant grouping. To add observations for a new distance click the "Add Record" button. To edit the data for an existing record double click in it's row in the table. In either case you will be presented with a form to enter or edit the observations for that zone.

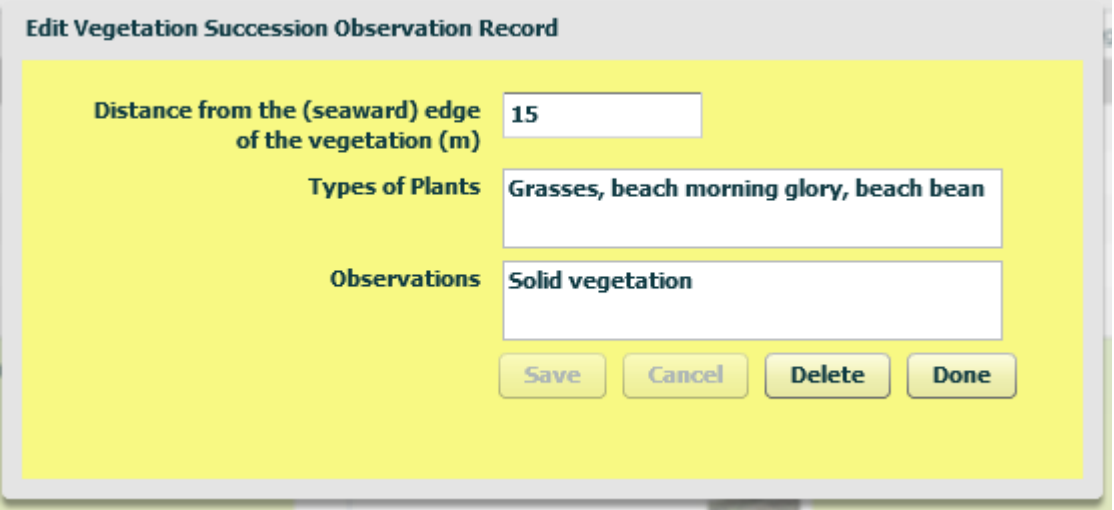

Enter a distance and other observations for this record. Save any changes then click "Done".

To export a spreadsheet containing all of your vegetation succession observations for the date click the "Export Spreadsheet" button above the table.

You can also add or update a sketch of the vegetation succession. Click the Add/Update button for the sketch and follow the instructions in the [Photo Pages](#page-34-1) section.

#### <span id="page-28-1"></span>**Monitoring Nesting Turtle Activity**

Clicking on this tab brings up a screen with 3 sub-tabs on which you can record turtle nesting related data as described in activity 12.4.

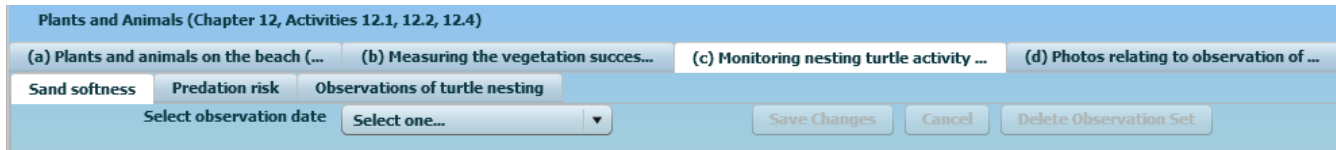

#### <span id="page-28-0"></span>**Sand Softness**

On this sub-tab you can enter observations you have collected of sand softness as described

in activity 12.4. To add a new observation date select "Add new observation date..." from the "Select observation date" drop down. Select the observation date then save this value before entering your observations.

The sand softness observations are entered by distance from the seaward edge of the vegetation. To add observations for a new distance click the "Add Record" button. To edit the data for an existing record double click in it's row in the table. In either case you will be presented with a form to enter or edit the observations for that distance.

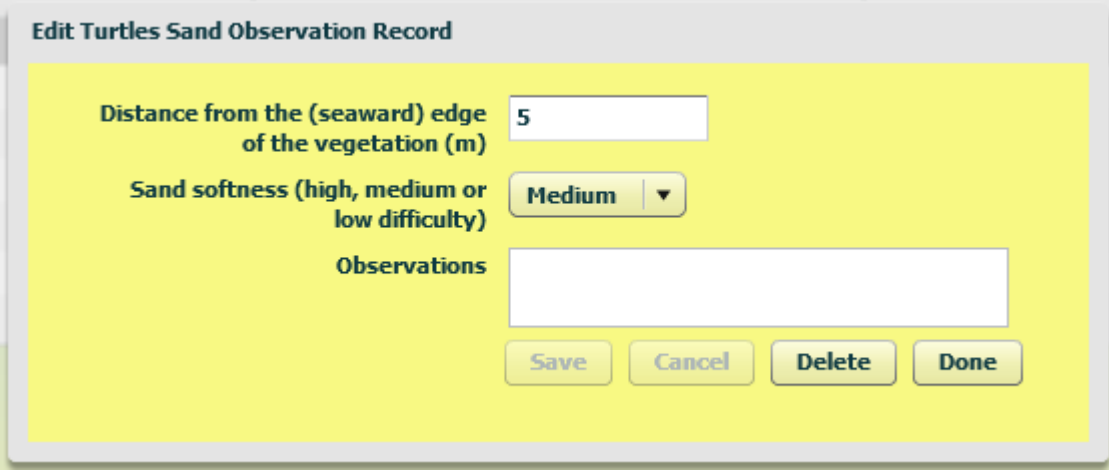

Enter a distance and other observations for this record. Save any changes then click "Done".

To export a spreadsheet containing all of your sand softness observations for the date click the "Export Spreadsheet" button above the table.

#### <span id="page-29-0"></span>**Predation Risk**

On this sub-tab you can enter observations you have collected of predation risk as described in activity 12.4. To add a new observation date select "Add new observation date..." from the "Select observation date" drop down. Select the observation date then save this value before entering your observations.

The predation risk observations are entered by distance from the seaward edge of the vegetation. To add observations for a new distance click the "Add Record" button. To edit the data for an existing record double click in it's row in the table. In either case you will be presented with a form to enter or edit the observations for that distance.

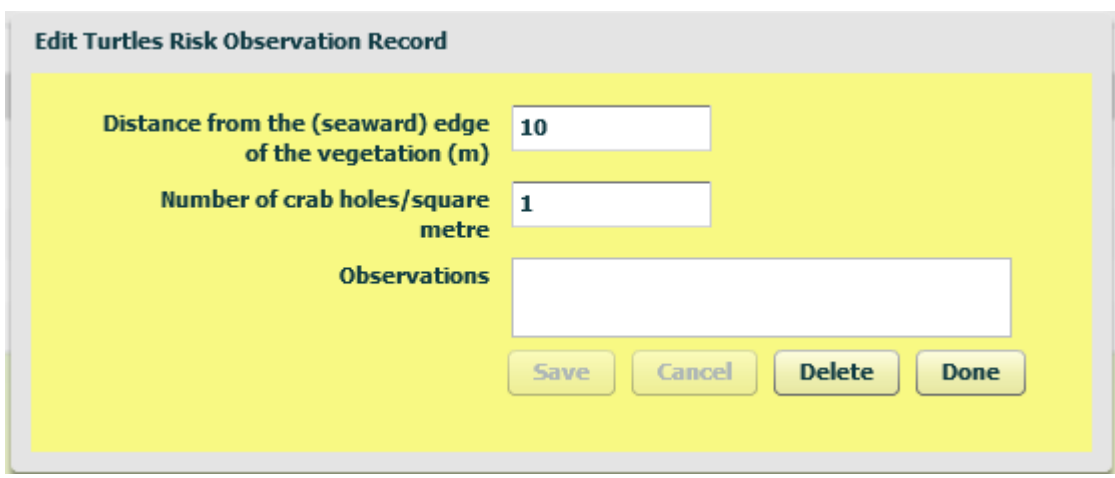

Enter a distance and other observations for this record. Save any changes then click "Done".

To export a spreadsheet containing all of your predation risk observations for the date click the "Export Spreadsheet" button above the table.

#### <span id="page-30-0"></span>**Observations of Turtle Nesting**

On this sub-tab you can enter observations you have collected of turtle nesting activity as described in activity 12.4.

To add a new observation click the "Add New Observation Set" button. To edit the data for an existing observation set double click in it's row in the table. In either case you will be presented with a form to enter or edit the observations for that set.

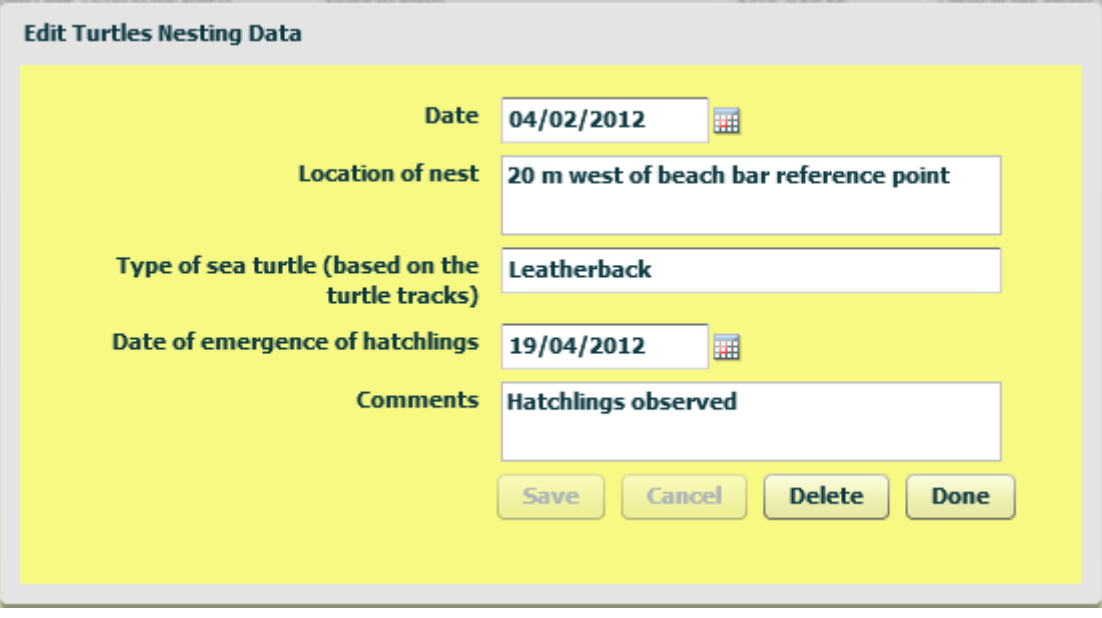

Select the observation date and enter other observations for this set. Save any changes then click "Done".

To export a spreadsheet containing all of your turtle nesting activity observations click the "Export Spreadsheet" button above the table.

#### <span id="page-31-0"></span>**Photos Relating to Observation of Plants and Animals**

This tab provides a page for photos related to your observations of plants and animals. For more information on photo pages see the [Photo Pages](#page-34-1) section.

# <span id="page-32-1"></span>**Weather Measurements (Chap. 2)**

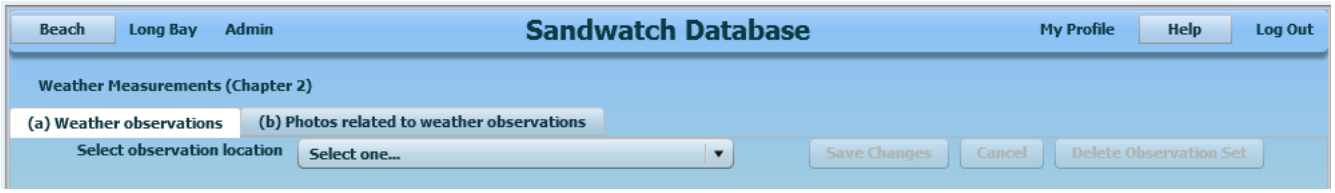

Weather measurements are collected as described in chapter 2 of the Sandwatch Manual. Selecting Weather Measurements from the Beach menu brings up a tabbed page with 2 tabs.

#### <span id="page-32-0"></span>**Weather Observations**

On this tab you can enter weather measurements you have collected as described in activity 2.1. To add a new location select "Add New Location" from the "Select observation location" drop down. Enter a description of the location then save this value before entering your observations.

To add data for a new date click the "Add New Observation Set" button. To edit the data for an existing date double click in it's row in the table. In either case you will be presented with a form to enter or edit the data values for that date and location.

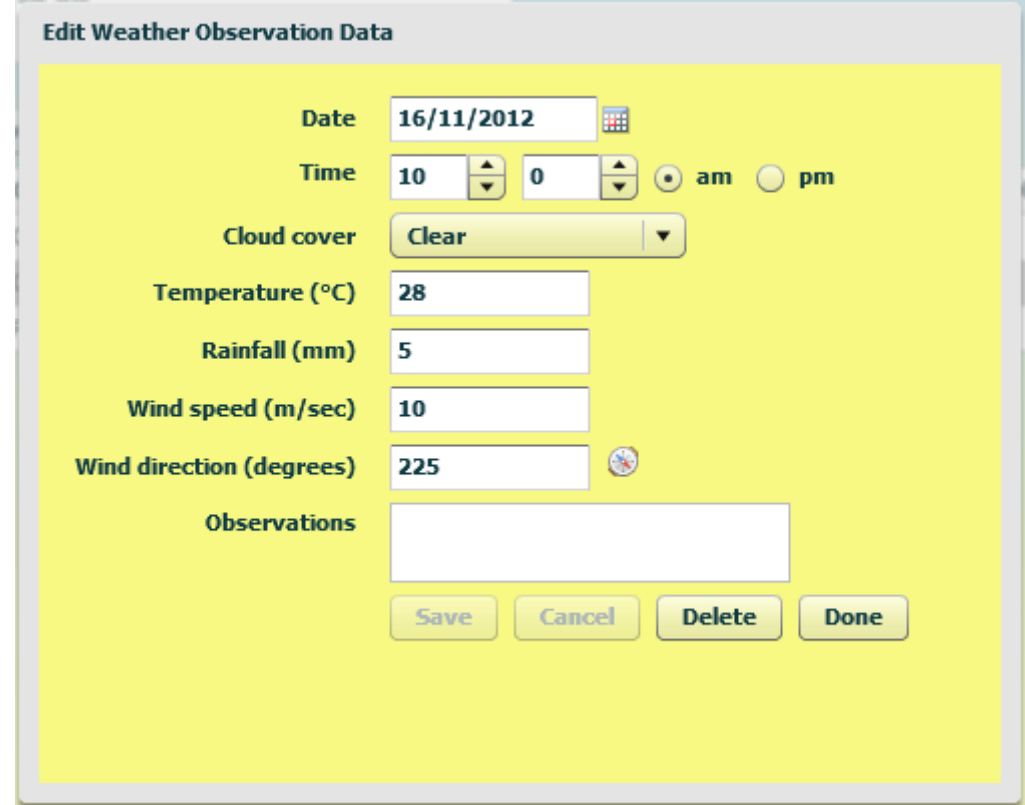

Select the date on which the data was collected and enter the data in the units indicated. For wind direction enter the value in degrees or click the compass icon and select the appropriate compass point. Save any changes then click "Done".

To generate a graph of the values for one of the data columns over time click the "Show Graph" button above the table. You can edit the graph title or enter a subtitle. Then select the data column you want graphed. You can also restrict the date range for your graph. After displaying your graph you can save a copy for later use.

To export a spreadsheet containing all of your weather observations for the location click the "Export Spreadsheet" button above the table.

## <span id="page-33-0"></span>**Photos Related to Weather Observations**

This tab provides a page for photos related to your collection of weather observations. For more information on photo pages see the [Photo Pages](#page-34-1) section.

# <span id="page-34-1"></span>**Photo Pages**

The Sandwatch Database can store photos and sketches that are in JPEG, GIF or PNG format. Files to be uploaded must be less than 1 MB in size. If you have a photo file that you want to upload that is larger than 1 MB you must compress it before uploading. Most graphic view/edit software provides the capability to compress an image.

Normally photos are displayed in reduced size. To see an enlarged version click on the image. To return to the original screen click the image again. The popup window that displays the larger image must fit inside your browser window. Therefore to maximize the size of the displayed image first maximize your browser window.

#### <span id="page-34-0"></span>**Adding A Photo or Sketch**

In some places you can add multiple images for a page (such as the Photos of Beach and Historical Information tabs of the General Description page). In others you can just add or update a single image (such as the Sketch on the Location of Beach tab of the General Description page or the Photo of Starting Point for a Site on the Erosion and Accretion page).

When you click a button to add or update an image you will get an upload form such as the following:

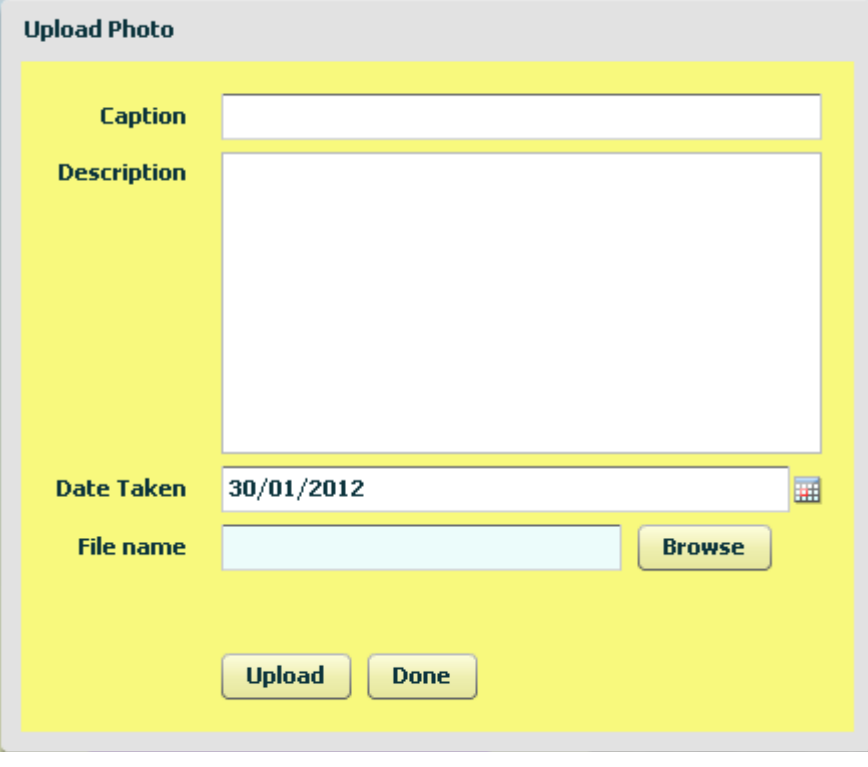

or

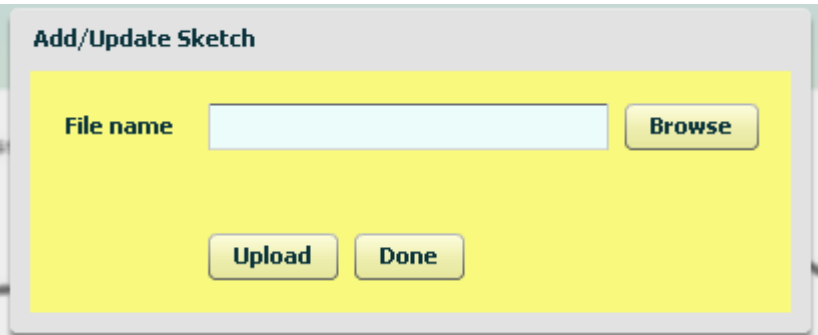

In the first case you must at least add a caption. Add a description and update the date the photo was taken as appropriate.

In both cases to select the file you want to upload click the Browse button. You will get a normal file selection window like:

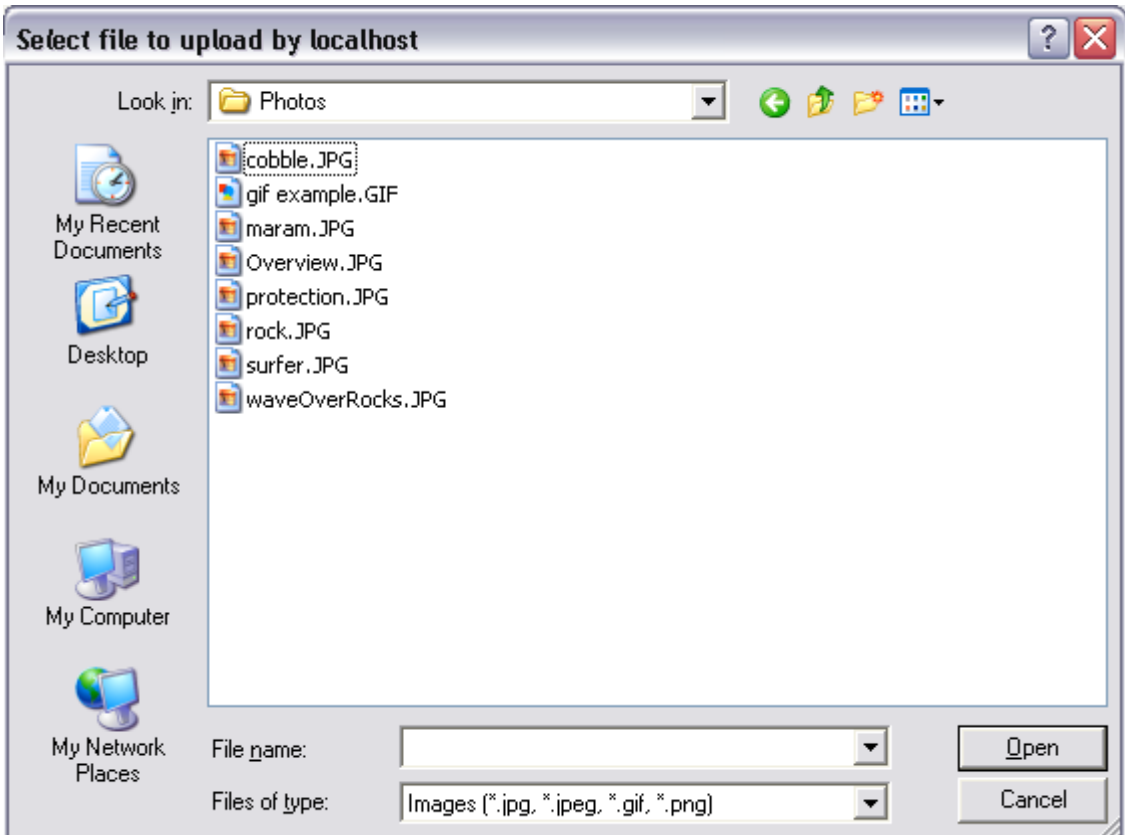

Use the "Look in" drop down to move to the folder holding your photos and select the file you want to upload.

## <span id="page-35-0"></span>**Multiple Photo Pages**

For tabs and pages that hold multiple photos clicking a photo will bring up a window like:

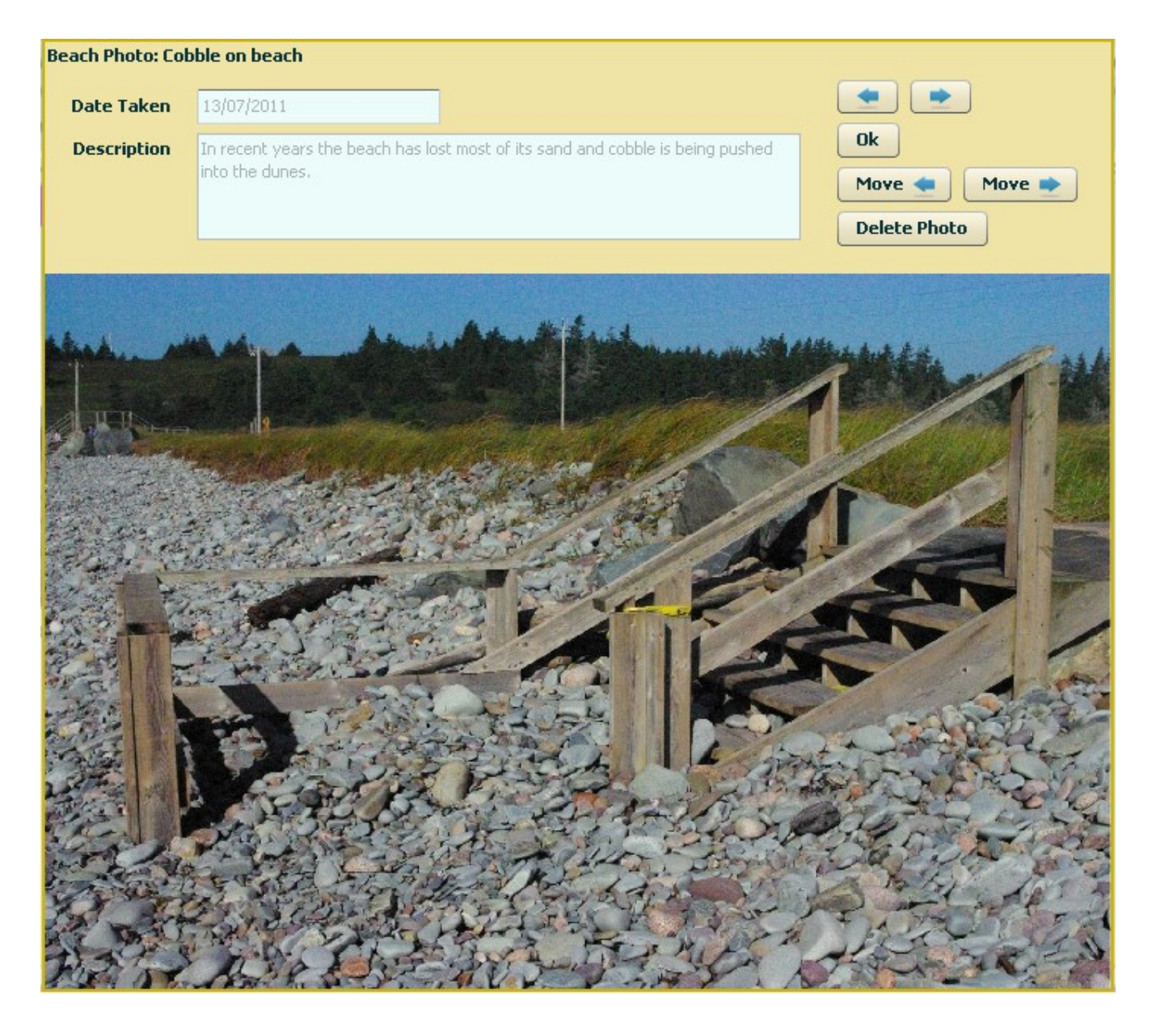

You cannot change the caption and description for the photo. Use the plain arrow buttons to move to the previous or next photo. Click the Ok button or the image to close the photo viewer and return to the page.

If you have editor rights (Beach Administrator, Beach Editor) you can move the photo within the set of photos by clicking the move+arrow buttons. You can also delete the photo.

#### <span id="page-36-0"></span>**Compressing A Photo**

These instructions apply to the standard image handling software that comes with Windows 7. If you have a different version of Windows the steps will be similar but the application names and screen layout will be a bit different.

To compress a photo, follow these steps:

- Open the folder with the photos
- Select the photo and double click, the photo then fills the screen
- On the top menu bar select Open
- Then Select Microsoft Office Picture Manager

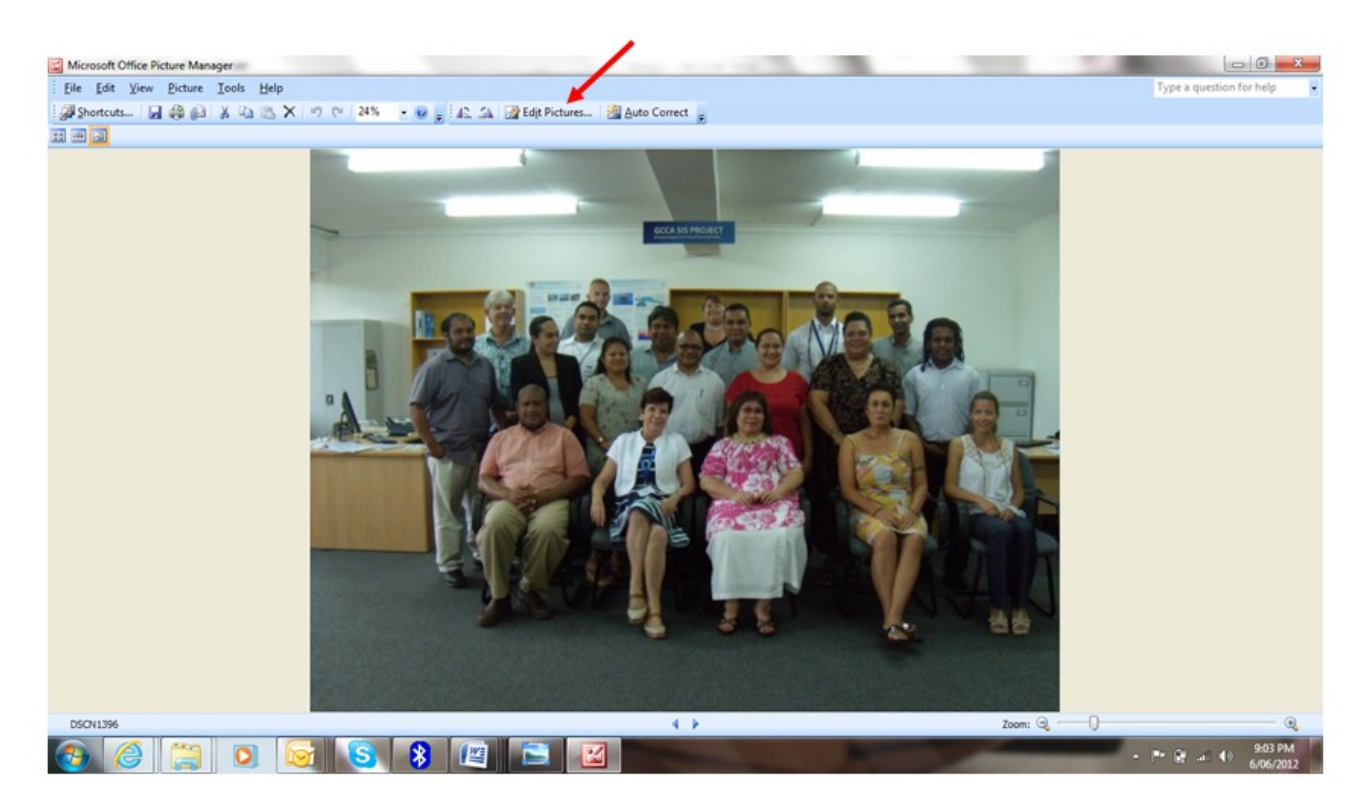

- From the menu on the top select edit picture
- Then from the menu on the right select Compress pictures

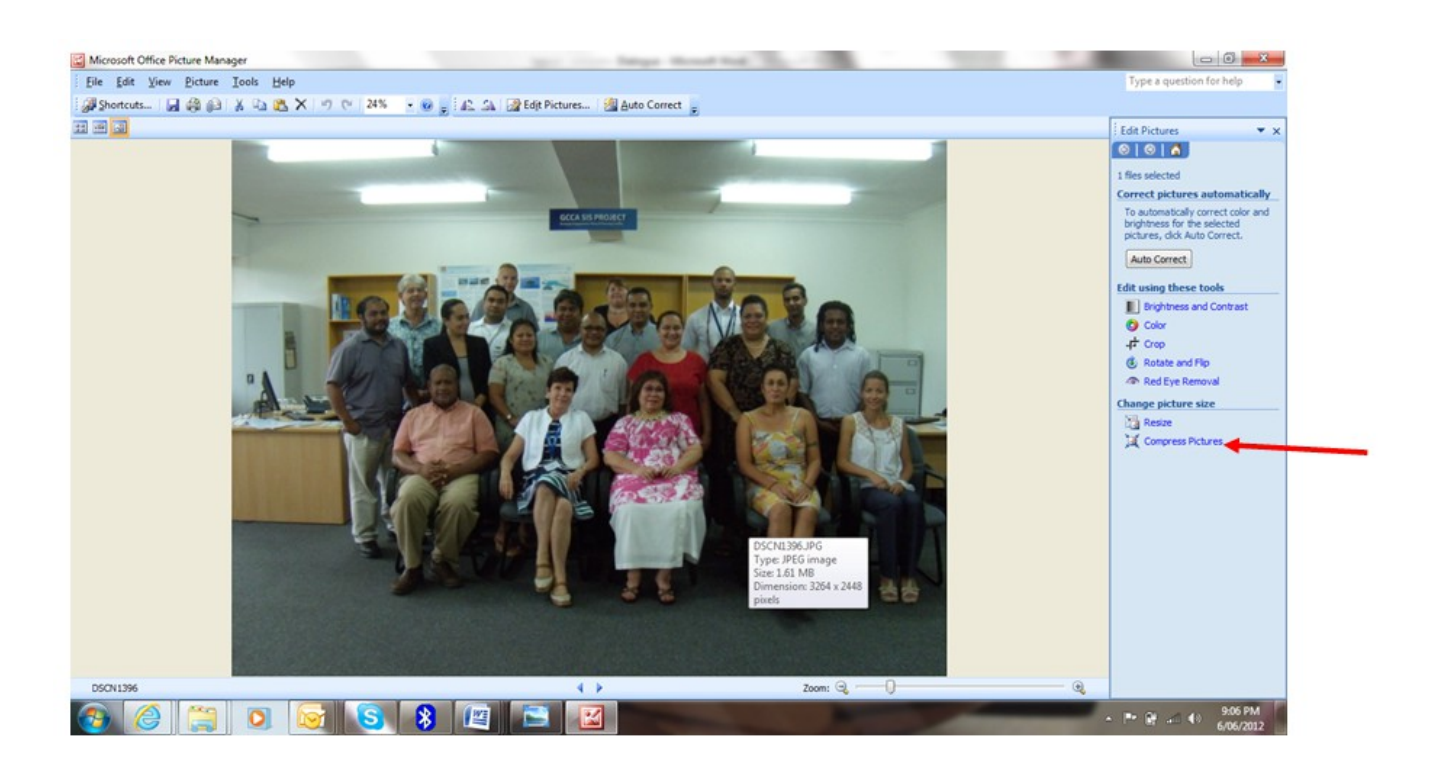

- On the right hand menu, under Compress for, select Documents
- Click OK at the bottom of the right hand menu
- Then go to File on the Main Menu,
- Click Save as
- Insert a new file name
- Click Save

You can check by opening the folder with the photos. Let the mouse hover over the photo. A box should appear giving details of the photo such as File type, date taken, rating, dimensions and Size – the last item size tells you the size of the compressed file. (To load a file in the Sandwatch database – it must be less than 1MB (less than 999KB).

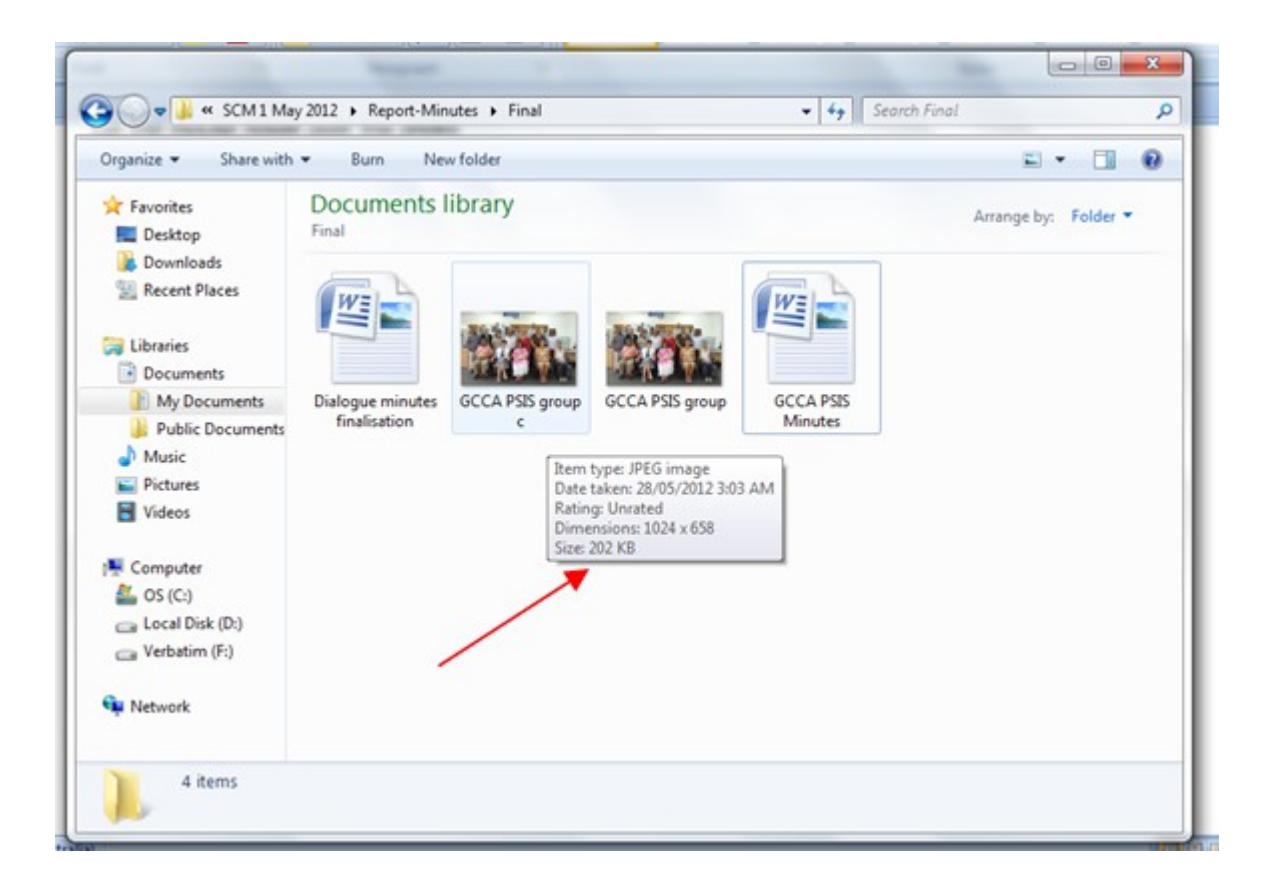

# <span id="page-40-0"></span>**Note on Saving Graphs**

There is an issue with Windows if you change the name of a graph that you are saving. There is an option in Windows Explorer that controls whether you see the file extension (like .jpg) with the file name. This applies to Windows Explorer but also to other things such as the file save dialog.

The setting for this is found in Windows Explorer, Tools menu – Folder Options:

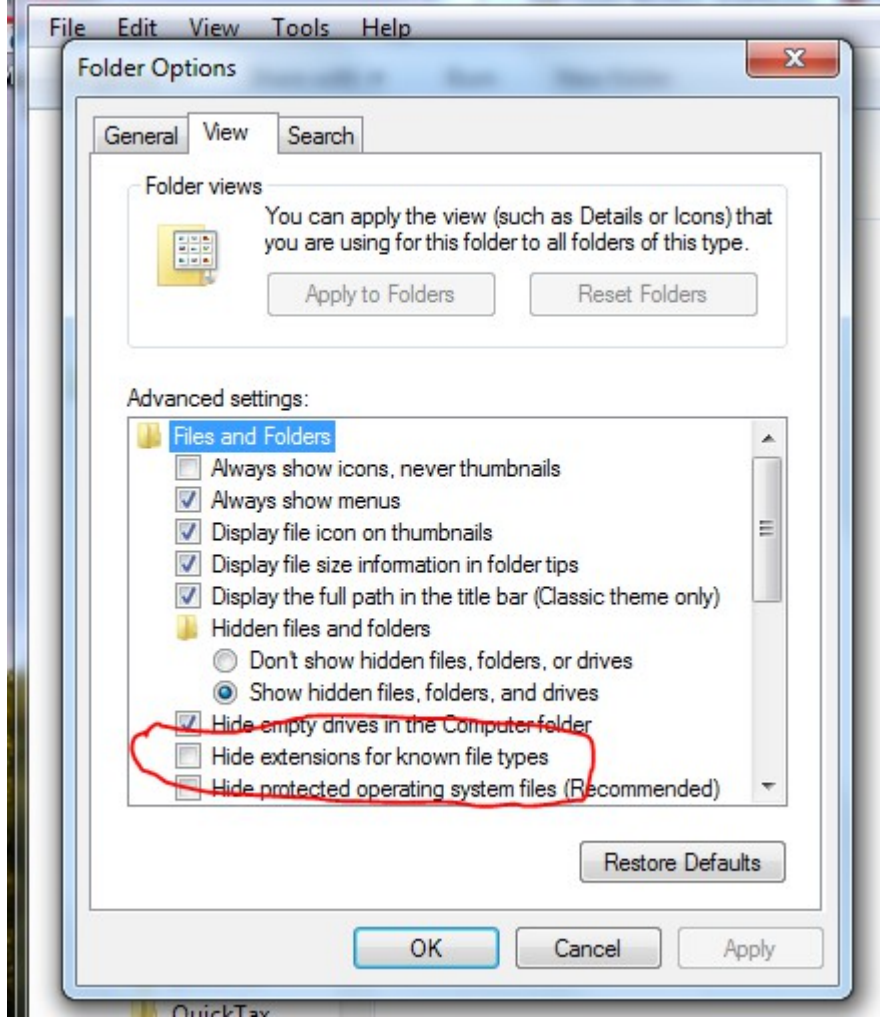

If "Hide extensions for known file types" is checked the extensions are not shown. It turns out that when you change the file name, since the extension is not in the text input box it is set to blank (instead of what the file originally had). The extension is what Windows uses to decide what program to use to open the file. Since it is now blank, Windows does not know what to use.

The easiest fix is to uncheck this option (which is checked by default).

## <span id="page-41-1"></span>**Administration**

Two types of users have administration rights on the Sandwatch Database:

• Sandwatch Administrators

Add countries to the countries list.

Add/edit users of any type – particularly Beach Administrators.

Add/edit Groups and assign Group Leader (Beach Administrator).

• Beach Administrators

Add/edit Group members.

Add/edit Beaches monitored by the Group and assign Beach Editors.

When a user of either of these types logs in there will be an Admin button in the header bar. Click this to enter the admin functions.

#### <span id="page-41-0"></span>**Sandwatch Administrator**

After clicking the Admin button you will first see:

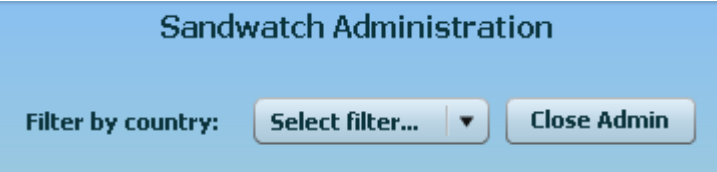

You can filter the list of users and groups you will see by country. To see all users and groups select "\*\*\* All \*\*\*" from the dropdown list. The database contains a list of countries with Sandwatch groups. To add a country that is not yet in the database select "Other". A line will appear for entry of a new country name:

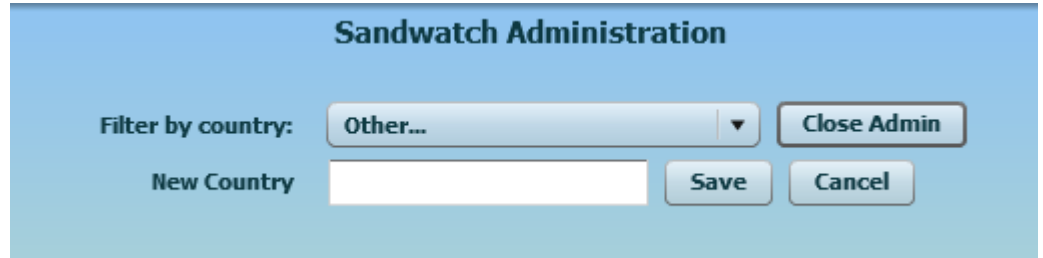

After selecting your filter you will get a tabbed page:

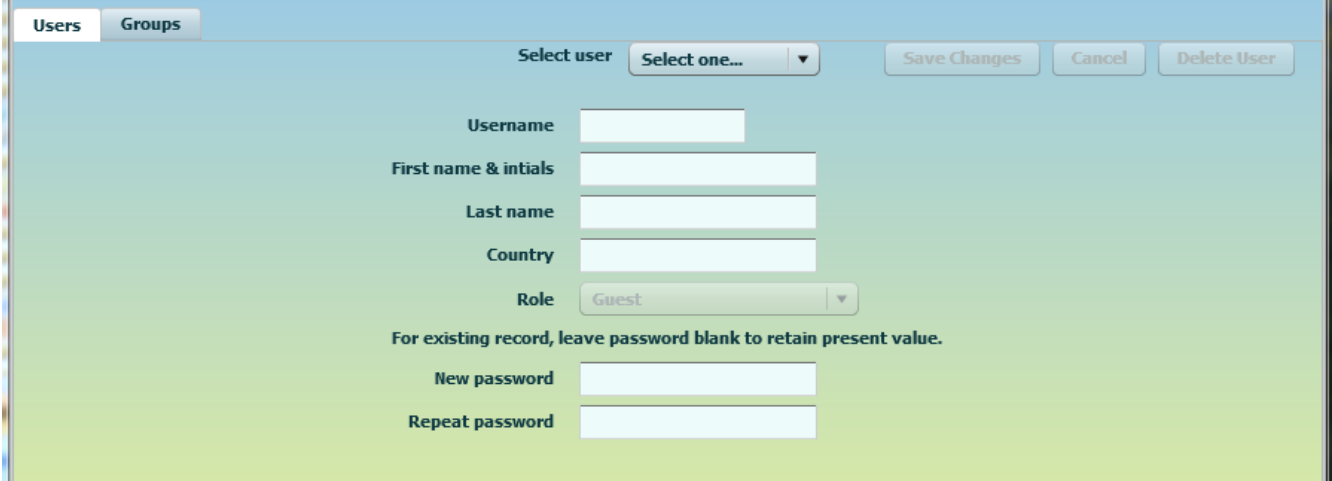

For each new user enter username, name and country. If you have filtered on a country, that country is entered by default. Set a role for the user. If you are adding a user that will be a Group Leader set their role to Beach Administrator.

Enter an initial password for the user. The user can reset this to a value of their choice by clicking My Profile when they first log in.

For each user when finished save changes by clicking Save Changes button.

When you want to add a group first add a user that will be the Group Leader. Then click the Groups tab to get:

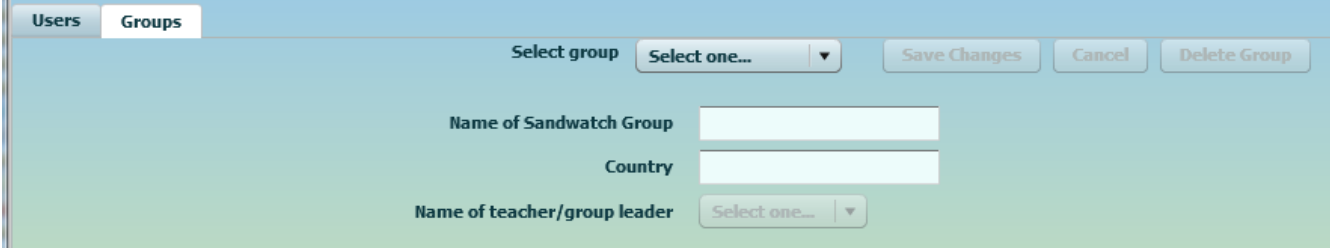

To add a new group select "Add new group..." from the dropdown. The user you just entered will be the default value for the Group Leader. If you set your country filter to a country, that country will be set for the group. If you set you country filter to "\*\*\* All \*\*\*" set the country from the dropdown list provided.

When finished save changes by clicking Save Changes button.

#### <span id="page-42-0"></span>**Beach Administrator**

When a Beach Administrator logs in and clicks the Admin button they will see a screen like the following for their Group:

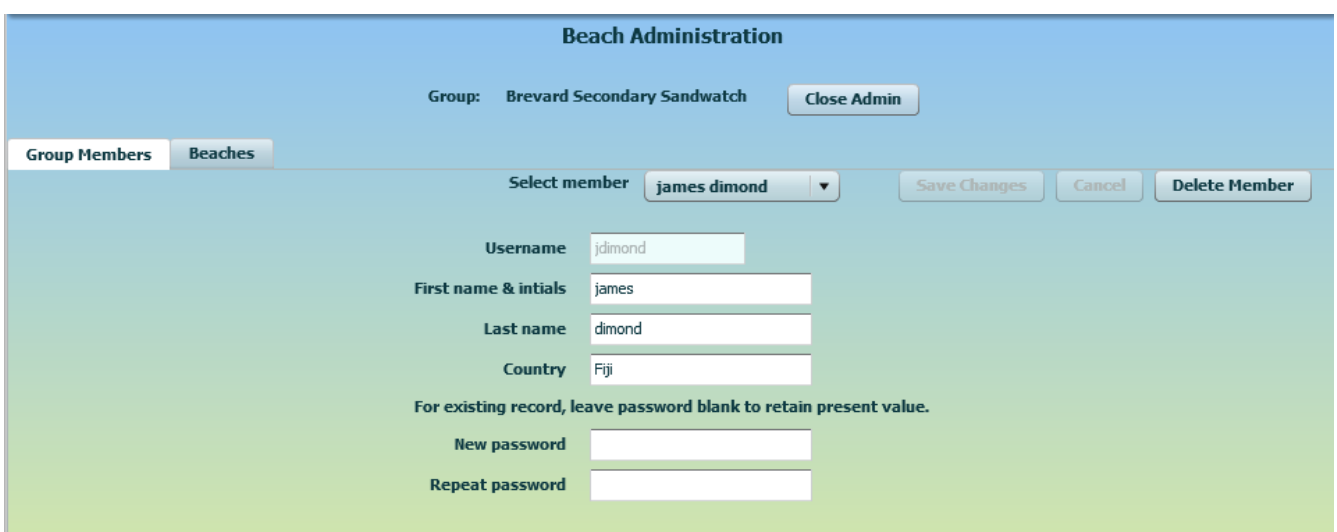

Use the Group Members tab to add/edit members of your group. You can add or update their password but the user can reset it when they first log in.

For each member when finished save changes by clicking Save Changes button.

After entering members click the Beaches tab to add/edit Beaches or set Beach Editors. You will get a tab like:

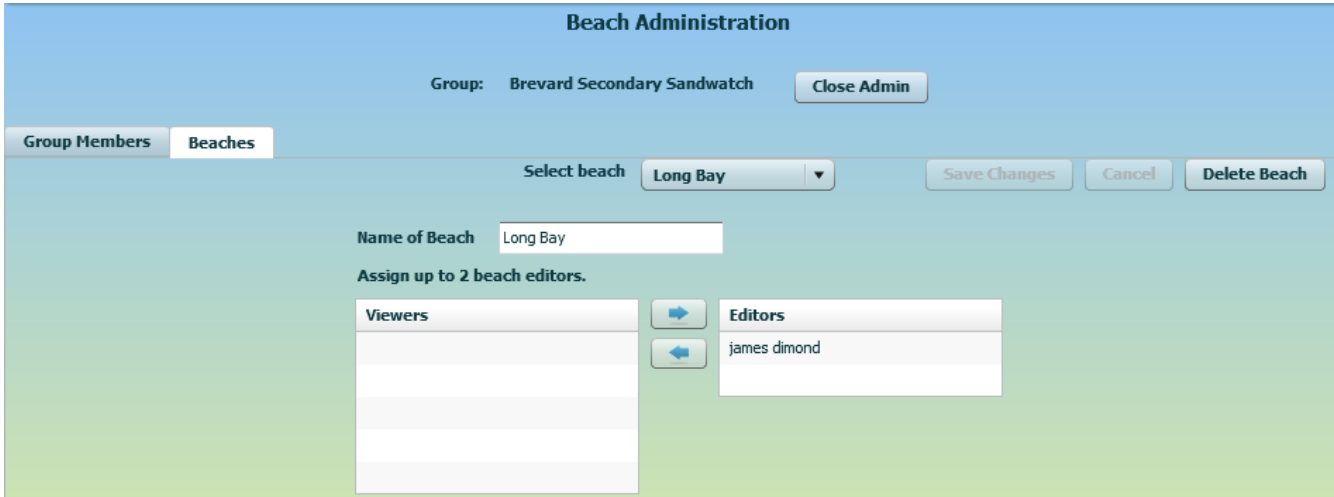

All the members of the group that have not been assigned as Beach Editors will be in the list on the left. To assign one as an editor click that member and then click the right arrow. To unassign an editor click the editor in the list on the right and then click the left arrow.

When finished save changes by clicking Save Changes button.

# <span id="page-44-1"></span>**Version 1.3 Update**

The main changes in version 1.3 affect [Photo Pages](#page-34-1) and [Administration.](#page-41-1)

#### <span id="page-44-0"></span>**Changes to Handling Photos**

You can now add an internet link to any photo on a photo page. You could use this link to access a video you have uploaded to YouTube or a page in your group's website. The upload photo form now looks like:

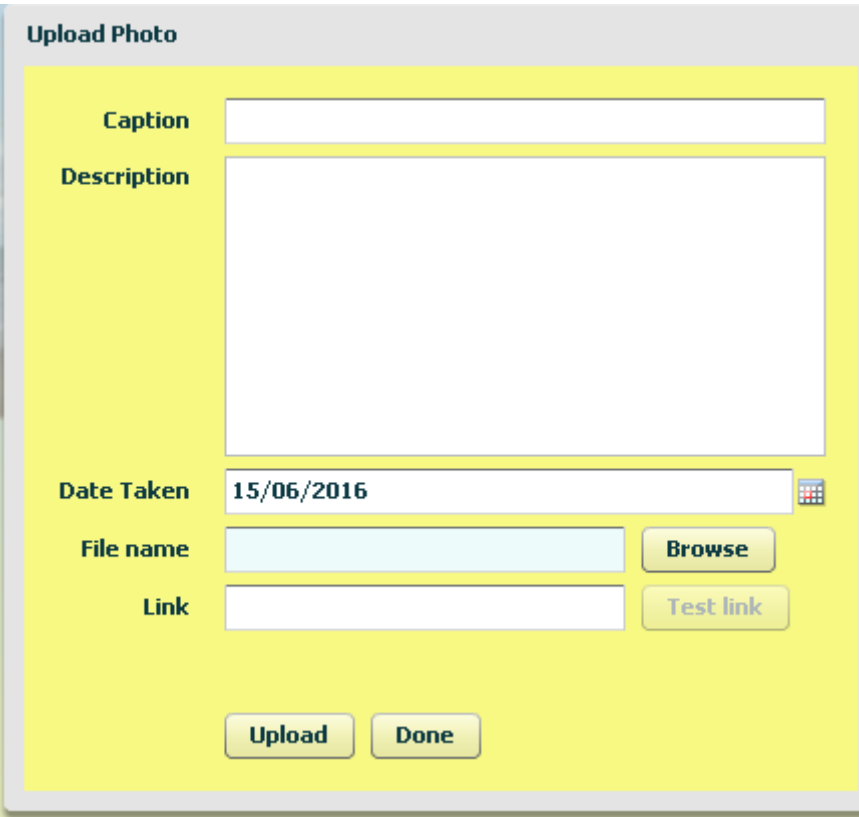

In the Link field add the Internet address of the item you want to link to. As soon as you enter anything in this field the Test link button will become active. Click it to test your link.

The link will now be displayed with the photo:

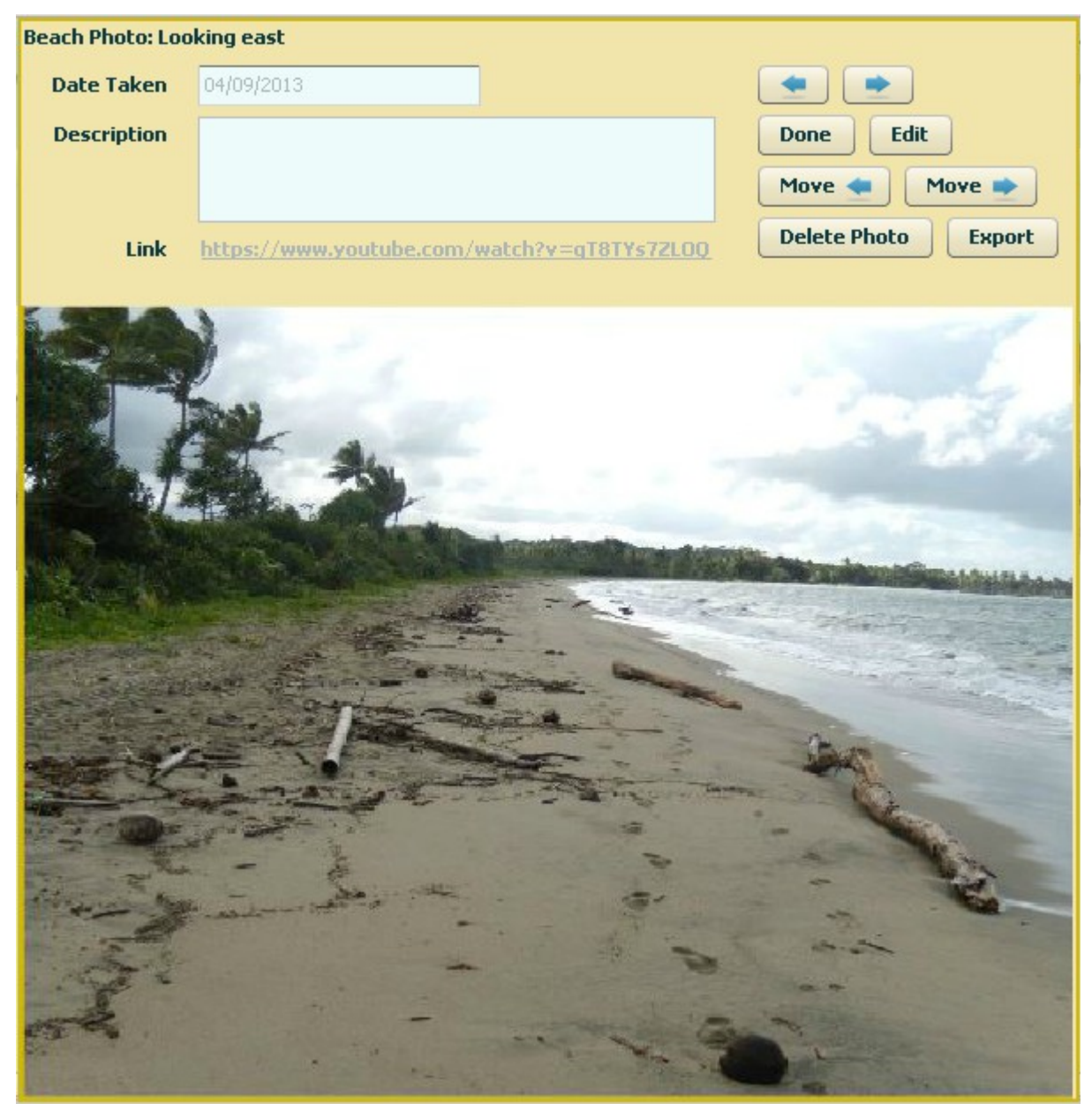

Users can now access your linked item by clicking the hyperlink text. This target will be displayed in a new browser tab and will not close the displayed photo.

Notice also that (if you have rights to add a photo) there is now an Edit button beside the Done button. Formerly you could only change the Caption or Description by deleting a photo and re-adding it. Now clicking the Edit button will bring up a form that allows you to edit any of the text information about your photo:

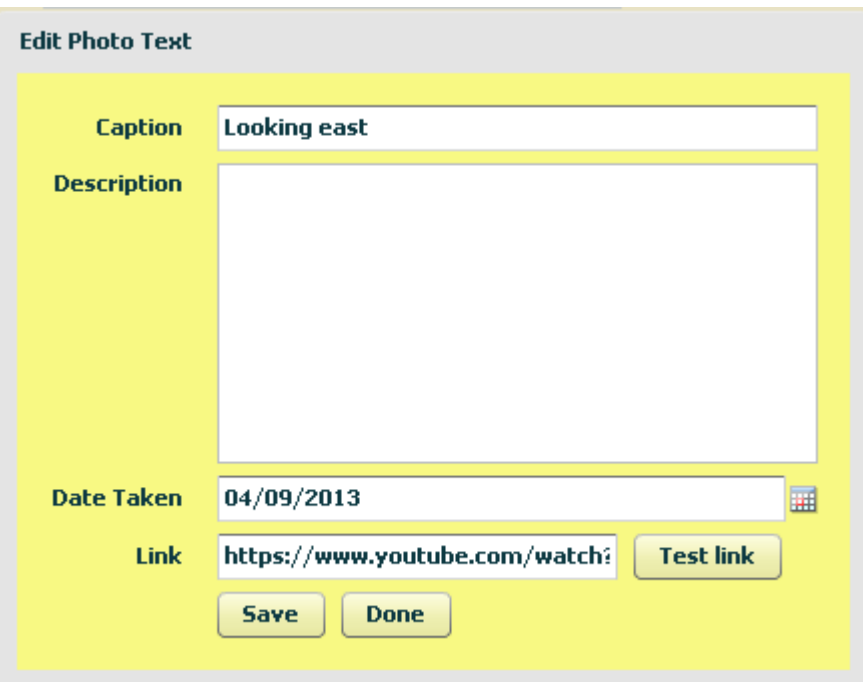

Make the changes you want then click Save. When finished click Done.

#### <span id="page-46-0"></span>**Changes to Administration**

Sandwatch Administrators (and Country Administrators) can now access, add, edit and delete group members and beaches for the groups they administer when helping the Beach Administrator. For such administrators the group tab will now appear as:

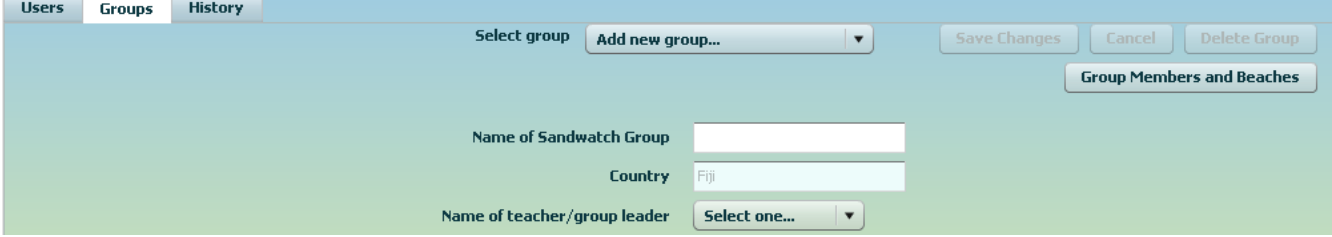

Once a group has been added or edited the administrator can click the Group Members and Beaches button to access and edit group members and beaches for the group. This will access the same tabs available to the [Beach Administrator.](#page-42-0)